# **Audio und Video in Powerpoint: Multimediale Präsentationen in der Gesprächsanalyse**

## **Wilfried Schütte**

#### *Abstract:*

Zunehmend werden Videos und ihre Präsentation für die gesprächsanalytische Arbeitspraxis wichtig. Dieser Beitrag gibt praxisorientierte Hilfestellungen für die Einbettung von Audio- und Videodateien in Microsoft Powerpoint 2003 unter Windows XP, geht auf unterschiedliche Dateitypen ein und stellt Software zum Konvertieren und Editieren von Videodateien vor. Als besonders elaborierte Präsentationstechnik wird Screenrecording-Software beschrieben, mit der Bildschirmfilme von Abläufen z.B. in Transkriptionssoftware erstellt werden können, um so Video, Transkript und Analyse simultan in Powerpoint darzustellen.

*Keywords:* Präsentation, Audiodateien, Videodateien, Powerpoint, Konvertierung, Bildschirmfilm

## *English Abstract:*

Increasingly, video and presentation become important for CA work. In this article, practical advice for the embedding of audio and video files in Microsoft PowerPoint 2003 for Windows XP is given, different file types are considered, and software for converting and editing video files is presented. As for a particularly elaborate presentation technology, screen recording software is described, by which screen films of processes in e.g. transcription software can be created to display video, transcript and analysis simultaneously in PowerPoint.

*Keywords:* Presentation, audio files, video files, PowerPoint, conversion, screen film

- 1. Zur Einführung
- 2. Allgemeine Ratschläge für Powerpoint-Präsentationen
- 3. Elementare Techniken zur Einbettung von Audio und Video in Powerpoint-Folien
- 3.1. "Sound" und "Film" ohne die Möglichkeit einer Navigation in der Mediendatei
- 3.2. "Objekt" mit Navigationsmöglichkeiten
- 3.3. Quicktime
- 3.4. Einbettung von Flash-Filmen
- 3.5. Ausschnitte aus Videodateien
- 3.6. Video-DVD
- 3.7. Modifikation von Videodateien
- 3.8. Probleme
- 4. Elaborierte Lösungen: Screenrecorder-Software
- 4.1. Transkriptverarbeitung in Transana
- 4.2. Screenrecording mit HyperCam 2
- 4.3. Editieren der Bildschirmaufzeichnung mit VirtualDub
- 4.4. Bewertung
- 5. Literatur

#### **1. Zur Einführung**

l

Der Umgang mit Mediendateien von Gesprächsaufnahmen (Audio- oder Video) wird für alle Phasen gesprächsanalytischer Arbeitsprozesse immer wichtiger. Das gilt für Transkription, Einzelfallanalyse, die Präsentation von Audio- oder Video-Material für die Analyse in Projektgruppensitzungen, bei Vorträgen und insbesondere auf Tagungen, die Vermittlung von Gesprächsanalyse in der Hochschullehre als Präsenzlehre oder in hypermedialen Systemen, auf die Nutzer offline oder online zugreifen können, und schließlich für die Publikation.

In diesem Beitrag sollen praktische Handreichungen für Vortragspräsentationen und für die gesprächsanalytische Präsenzlehre zur störungsfreien Einbettung von Audio und Video in Folien von Microsoft Powerpoint (Version 2003) gegeben werden. $<sup>1</sup>$ </sup>

Ich beginne mit einigen praktischen Ratschlägen in Abschnitt 2, was man bei Powerpoint-Präsentationen generell beachten sollte. Ich habe selbst die leidvolle Erfahrung gemacht, dass Powerpoint-Präsentationen wesentlich störungsanfälliger werden, wenn sie Videos enthalten. Oft scheitern Präsentationen, die auf gründlicher empirischer Arbeit mit Videos basieren und akribisch vorbereitet sind, an banalen organisatorischen Pannen und computertechnischen Inkompatibilitäten. Dieser Beitrag soll helfen, solche Probleme frühzeitig zu erkennen und rechtzeitig zu beseitigen.

In Abschnitt 3 stelle ich elementare Techniken zur Einbettung von Audio und Video in Powerpoint-Folien dar: "Sound" und "Film" lassen sich ohne die Möglichkeit einer Navigation in die Mediendatei einbetten (Abschnitt 3.1), Mediendateien lassen sich aber auch als "Objekte" mit Navigationsmöglichkeiten behandeln (Abschnitt 3.2). Bei der Einbettung von Quicktime-Dateien unter Windows gibt es ein paar Einschränkungen, da Quicktime ursprünglich ein Format für Apple-Macintosh war (Abschnitt 3.3). Etwas kompliziert ist ebenfalls die Einbindung von Flash-Animationen (Abschnitt 3.4). Oft wird man längere Mediendateien nicht vollständig in der Powerpoint-Präsentation vorführen wollen, sondern nur kurze analytisch relevante Ausschnitte; Techniken dazu werden in Abschnitt 3.5 beschrieben. Video-DVDs lassen sich nicht ohne weiteres mit Powerpoint-Präsentationen verknüpfen, diese Videodateien lassen sich aber gleichfalls konvertieren und schneiden (Abschnitt 3.6). Modifikationen von Videodateien (hinzugefügte Zeichnungen oder Texte) können die analytische Aussage verstärken (Abschnitt 3.7). In 3.8 werden einige Probleme, u.a. mit verlorenen Dateiverknüpfungen und dem Overlay, also dem gleichzeitigen Abspielen von Videos auf dem Notebook-Bildschirm und dem Beamer kurz angerissen.

In Abschnitt 4 stelle ich elaborierte Lösungen vor. Mit einer Screenrecorder-Software lassen sich Bildschirm-Abläufe in anderen Programmen mit Powerpoint zeigen. Das zeige ich am Beispiel der Software HyperCam 2. Schritte dabei sind

<sup>1</sup> Diese praxisorientierte Darstellung ist notwendig, weil gängige Einführungen in Powerpoint 2003 die Einbettung multimedialer Inhalte sehr unterschiedlich ausführlich behandeln. So geht Ravens (2004) trotz des Titels "Wissenschaftlich mit Powerpoint arbeiten" auf die Einbettung von Audio und Video in Powerpoint-Folien überhaupt nicht ein. Schiecke/Bork/Pfeifer (2006) behandeln in Teil 3 (S.589ff.) Multimedia und fortgeschrittene Techniken für Powerpoint. U.a. geht das Buch auf die Fragen ein, wie Videosequenzen eingebaut werden, wie sich eine Präsentation vertonen lässt, wie Flash-Filme in eine Bildschirmpräsentation gelangen, was Codecs sind und welche Bedeutung sie haben.

die Transkriptverarbeitung in Transana (Abschnit 4.1), das Screenrecording mit HyperCam 2 (Abschnitt 4.2) und das Editieren der Bildschirmaufzeichnung mit VirtualDub (Abschnitt 4.3). Dieses Verfahren bewerte ich abschließend im Vergleich mit dem zeitweiligen "Ausweichen" auf andere Programme während der laufenden Präsentation (Abschnitt 4.4).<sup>2</sup>

#### **2. Allgemeine Ratschläge für Powerpoint-Präsentationen**

Wenn Videos in der Powerpoint-Präsentation enthalten sind oder in anderer Weise vorgeführt werden sollen, sollte man auch bei auswärtiger Präsentation möglichst das eigene Notebook verwenden, weil man nur dann durch vorherige Tests sicher stellen kann, dass man die notwendigen Programme und Codecs installiert hat und die Präsentation störungsfrei ablaufen wird. Man sollte also nicht etwa nur die Powerpoint-Präsentation auf einem Datenträger (CD, DVD, USB-Stick) mitbringen, um sie auf einem PC abzuspielen, der am Veranstaltungsort zur Verfügung steht. Die Gründe liegen auf der Hand: Die notwendigen Codecs können insbesondere bei nicht standardmäßigen Dateiformaten auf diesem PC fehlen, es kann sein, dass man sie wegen eingeschränkter Benutzerrechte ohne Hilfe eines Administrators dort auch nicht vor der Präsentation nachinstallieren kann, selbst wenn man sie auf dem Datenträger mitgebracht hat, und schließlich kann die Performance des PC für eine ruckelfreie Videowiedergabe unzureichend sein; wenn man die Präsentation auf dem eigenen leistungsstarken PC erstellt und erfolgreich getestet hat, wird man dieses Problem kaum vorhersehen können.<sup>3</sup>

Für den Beamer lässt sich allerdings kaum derselbe Ratschlag geben, durch Mitnahme autark zu sein: Transportable und bezahlbare Beamer sind oft zu lichtschwach für größere Räume, zumal wenn sie sich nicht völlig verdunkeln lassen, und wenn Beamer dicht vor der Leinwand stehen und stark schräg projizieren, reicht die eingebaute Trapezkorrektur oft nicht aus, um ein rechteckiges Projektionsbild zu erreichen; zudem führt eine extreme Korrektur wegen der dann notwendigen Interpolationen zu einer deutlichen Verschlechterung des Projektionsbildes.

Man sollte vor der Präsentation zunächst den Beamer einschalten und erst dann das Notebook; in der Regel wird es den Beamer als angeschlossenes Gerät erkennen, und es wird dann nicht notwendig, mit Funktionstastenkombinationen oder über die Systemsteuerung ("Anzeige") die Beamer-Projektion hinzu zu schalten.

l

<sup>2</sup> Dieser Artikel geht nicht auf alle Verwendungsweisen von Videos in der Gesprächsanalyse ein; so sollen hier Videoplayer bei der Eingabe von Transkripten in Editoren wie ELAN nur unter dem Aspekt interessieren, dass solche Werkzeuge auch als Player zur synchronen Wiedergabe von Mediendateien und Transkript benutzt werden können und dass sich für Präsentationszwecke davon Bildschirm-"Filme" erstellen lassen, die dann in Powerpoint eingebettet werden können (s. Abschnitt 4). Der Artikel diskutiert auch nicht die methodischen Implikationen einer Videoverwendung für die Gesprächsanalyse, z.B. die Konsequenzen eines medial perspektivierten Zugriffs auf das Kommunikationsereignis oder das Konzept der "Multimodalität". Vgl. dazu Mondada (2006), Schmitt (2006), Schmitt/Fiehler/Reitemeier (2007) und Schmitt (i. Dr.). Wohl aber soll dieser Text Anregungen für die Umsetzung multimodaler Analysen in eine Präsentation geben.

Wenn man die Anschaffung eines Notebooks plant, ist dieser Mobilitäts-Gesichtspunkt ein wichtiges Auswahlkriterium: Empfehlenswert für die erleichterte Mitnahme auf Tagungen usw. ist ein leichtes Subnotebook mit guten Grafikfähigkeiten.

Wenn der Beamer kein Bild anzeigt, ist möglicherweise sein Eingang ("Input") falsch gewählt oder falsch konfiguriert (z.B. auf "digital" statt auf "analog"). In der Regel lässt sich der Eingang über die Fernbedienung wählen und konfigurieren.

Man sollte sicherstellen, vor Ort einen technischen versierten Mitarbeiter des Veranstalters zur Verfügung zu haben, der bei Präsentationsproblemen helfen kann. Falls man doch den lokalen PC benutzen will oder muss, sollte dieser Experte über Administrator-Rechte auf diesem PC verfügen, um notfalls dessen Konfiguration verändern zu können.

Wenn die Bedienungsanleitung des Beamers vor Ort verfügbar ist, sollte man sie studieren, um insbesondere die Fernbedienung zu beherrschen und um gegebenenfalls das Bild für die Beamer-Wiedergabe optimieren zu können. So kann man beispielsweise durch Änderung des Farbtons oder durch Erhöhung der Gradation zu dunkle Bildpartien aufhellen. Freilich gibt es dafür während einer Tagung oft nicht Zeit und Muße – dann ist es gut, zumindest einen mit den Bedienung des Beamers vertrauten "Experten" bei Problemen heranziehen zu können.

Man sollte auch an die Audiowiedergabe denken: Lautsprecher müssen vor Ort organisiert werden (und sind rechtzeitig bei den Veranstaltern zu bestellen!). Oft ist dafür auch eine Verlängerung des Netzkabels notwendig, da oft in der Nähe des Vortragspultes keine Steckdose zu finden ist. Wenn man Bedenken wegen qualitativ unzureichender "Brüllwürfel" hat, sollte man eigene Multimedia-Lautsprecher mitbringen; z.B. die "Creative Labs Gigaworks T20 PC-Lautsprecher 2.0"<sup>4</sup> oder das "Bose Companion 2 Multimedia Speaker System".<sup>5</sup>

Man sollte möglichst in einem stressfreien Zeitraum vor der Präsentation das reibungslose Zusammenspiel von Beamer, Lautsprechern und eigenem Notebook vor Ort überprüfen, also nicht erst in der Umbauphase vor dem eigenen Vortrag, die in der Regel in Tagungsprogrammen ja auch zu knapp bemessen wird. Die Störungsquellen können vielfältig sein: Das Notebook erkennt den Beamer beim Booten als zweiten Monitor nicht, die Umschaltung auf eine Doppelprojektion oder nur auf den Beamer über Fn-Tastenkombinationen bei laufendem Notebook klappt nicht, und das externe VGA-Signal des Notebooks an den Beamer muss dann manuell und sehr umständlich über die Systemsteuerung ("Anzeige / Einstellungen / Erweiterung" usw.) aktiviert werden. Das VGA-Kabel kann fehlen oder defekt sein (oft kenntlich an einem extremen Farbstich!). Oft werden auch Pastelltöne, die man auf den eigenen Präsentationsfolien zur Unterscheidung verschiedener analytischer Kategorien eingesetzt hat, auf einem Beamer nicht oder farblich stark verfälscht wiedergegeben; das erfordert, die Farbwiedergabe des Beamers für diese Präsentation temporär zu verändern, und setzt Vertrautheit mit seiner (Fern-)Bedienung voraus. Schließlich kann die Videowiedergabe auf dem Beamer qualitativ stark von der auf dem Notebook-Bildschirm oder einem externen TFT-Monitor abfallen, was Korrekturmaßnahmen unterschiedlicher Art erzwingt.

Wenn alle Geräte zusammen funktionieren, sollte man einmal kurz vor dem Vortrag die ganze Präsentation im Schnellgang ablaufen lassen, um insbesondere

l

<sup>4</sup> http://de.europe.creative.com/products/product.asp?category=4&subcategory=28&product= 14299 (gesehen 1.11.07), Preis ab ca. 60  $\in$ 

http://www.bose.de/DE/de/home-entertainment/personal-audio/computer-speakers/ companion2/index.jsp (gesehen 1.11.07), Preis ca. 98  $\in$ 

das Abspielen der eingebetteten oder verknüpften Mediendateien und die Wiedergabelautstärke zu überprüfen. Wenn man das Notebook zwischen Test und "Ernstfall" nicht herunterfährt, verhindert dieser Testlauf oft auch, dass während des Vortrags die Videos verzögert starten oder gar statt in den ersten Sekunden statt einer flüssigen Bildsequenz nur ein Standbild zeigen, während der Ton schon weiterläuft.

Man sollte die Lichtverhältnisse vor Ort prüfen: Ist eine Verdunkelung des Raumes möglich? Für die Präsentation von Videos mit abgestufter Kontrastwiedergabe und hohen Ansprüchen an die Erkennbarkeit von Details ist oft eine stärkere Verdunkelung notwendig als für Standard-Folien mit starken Kontrasten. Ist andererseits die Verdunkelung möglicherweise so stark, dass man sein Manuskript nicht mehr lesen kann? Dann kann es notwendig sein, eine Leselampe zu beschaffen.

## **3. Elementare Techniken zur Einbettung von Audio und Video in Powerpoint-Folien**

Im Folgenden werden zunächst Möglichkeiten der Einbettung von Mediendateien ohne Navigation darin dargestellt, zunächst für Audiodateien, dann für Videodateien. Danach befasse ich mich mit der Einbettung als sog. "Objekt", die Navigationsmöglichkeiten bietet, und mit Spezifika bestimmter Dateiformate wie Quicktime oder Flash. Zu Präsentationszwecken können Ausschnitte aus Videodateien definiert werden, mit erhöhtem Aufwand lassen sich auch Video-DVDs verwenden, und schließlich ist aus präsentationsdidaktischen Gründen oft eine Modifikation der Videodatei durch Grafik und Text angezeigt.

## **3.1. "Sound" und "Film" ohne die Möglichkeit einer Navigation in der Mediendatei**

*(a) Audio:* über den Menüpunkt "Einfügen / Film und Sound / Sound aus Datei…":

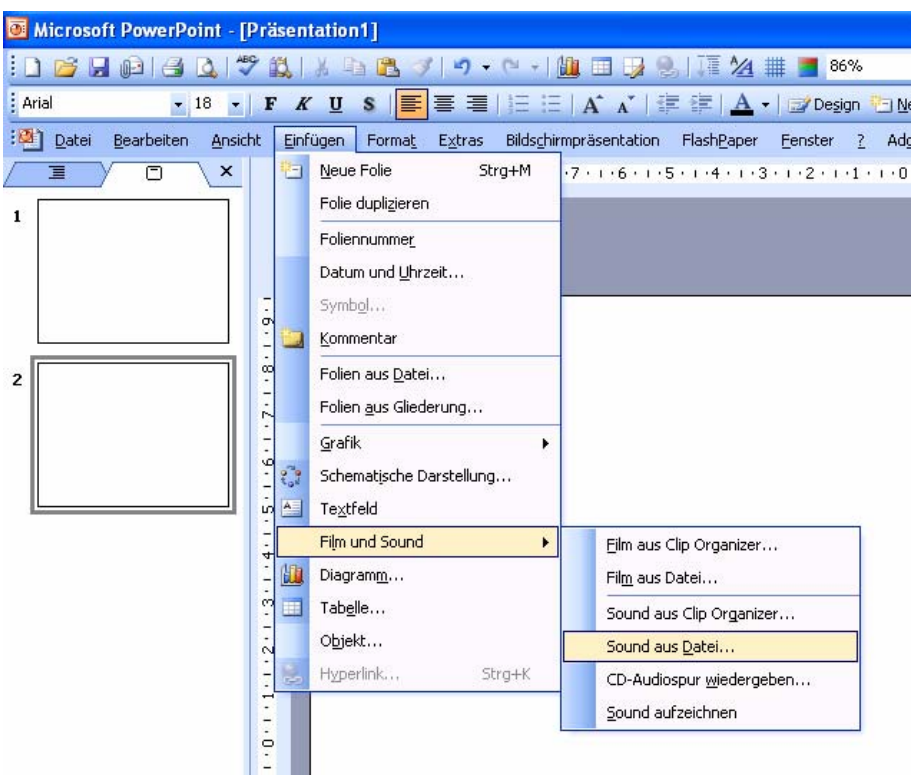

Abb. 1: Einfügen einer Audiodatei

Dabei bietet Powerpoint nach der Auswahl der Datei eine weitere Wahl an:

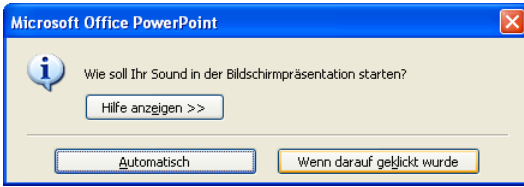

Abb. 2: Optionen zur Start der Audiodatei in der Bildschirmpräsentation

Die Audiodatei startet automatisch bei Aufruf der Folie in der Bildschirmpräsentation oder erst, wenn auf das Lautsprechersymbol geklickt wurde. Sofern die Folie keine weiteren Medien-Effekte enthält, wird die Wiedergabe der Sounddatei automatisch gestartet, sobald die Folie angezeigt wird. Wenn weitere Effekte (z. B. eine Animation) eingefügt wurden, startet die Wiedergabe des Sounds nach der Wiedergabe dieses Effekts. $\frac{6}{5}$ 

Danach erscheint in der Mitte der Folie ein gelbes Lautsprecher-Icon mit 8 "Ziehpunkten" (kleinen Kreisen) zur Veränderung von Position und Größe des Icons:

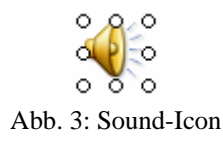

 6 Vgl. "Wiedergeben von Sound- und Filmdateien in Powerpoint 2003", http://office.microsoft.com/de-de/powerpoint/HA011729321031.aspx?pid=CH063500641031, gesehen 14.6.2007.

In der Regel ist es wünschenswert, das Icon zu verschieben, z.B. neben den Transkript-Auszug, zu dem die Audiodatei gehört. Vor allem bei der Option "Wenn darauf geklickt wurde" ist es auch zweckmäßig, das Icon zu vergrößern, auch wenn es dann in der Auflösung vergröbert aussieht, weil sie nicht mehr der Bildschirmauflösung entspricht – ein größeres Icon lässt sich im Stress des Präsentations-"Ernstfalls" leichter mit der Maus treffen.

Mit dem Kontextmenü "Benutzerdefinierte Animation…" (oder über "Bildschirmpräsentation / Benutzerdefinierte Animation…") wird rechts auf dem Powerpoint-Bildschirm ein Aufgabenbereich-Fenster "Benutzerdefinierte Animation" eingeblendet:

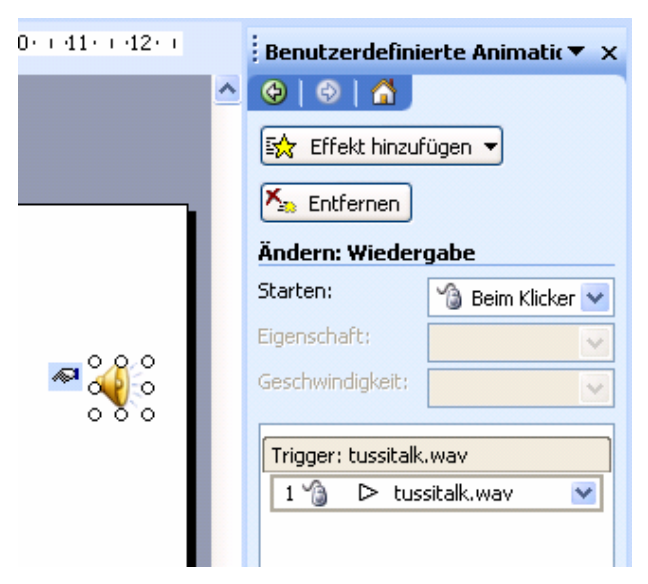

Abb. 4: Aufgabenbereich "Benutzerdefinierte Animation"

Hier sind Modifikationen möglich. So kann man mit "Effekt hinzufügen" das Lautsprecher-Icon animieren, es z.B. von beliebigen Seiten "einfliegen" lassen – ein Effekt, der sich allerdings für wissenschaftliche Präsentationen in der Regel als alberner Infotainment-Versuch verbietet. Interessanter gerade für gesprächsanalytische Präsentationen sind die folgenden beiden Möglichkeiten: Man kann festlegen, dass die Audiodatei nicht ab ihrem Beginn, sondern erst nach einer bestimmten Zahl von Sekunden startet, und die Wiedergabe kann über mehrere Folien hinweg ausgedehnt werden. Das erstere ist z.B. wichtig, wenn die Audiodatei einen nicht transkribierten Vorlauf enthält oder wenn zur Fokussierung auf ein bestimmtes Phänomen an dieser Stelle der Präsentation die Wiedergabe erst ab einer bestimmten Stelle in der Audiodatei starten soll. Das zweite Verfahren bietet sich z.B. an, wenn es sich um einen längeren Gesprächsausschnitt handelt, per Folien ein Transkript zum Mitlesen während des Hörens angeboten werden soll, dieses Transkript aber zu lang für eine Folie ist; im folgenden Beispiel ist im Fenster "Wiedergabe Sound" der Start auf 2 Sekunden nach Dateibeginn, das Ende erst nach der nächsten Folie festgelegt:

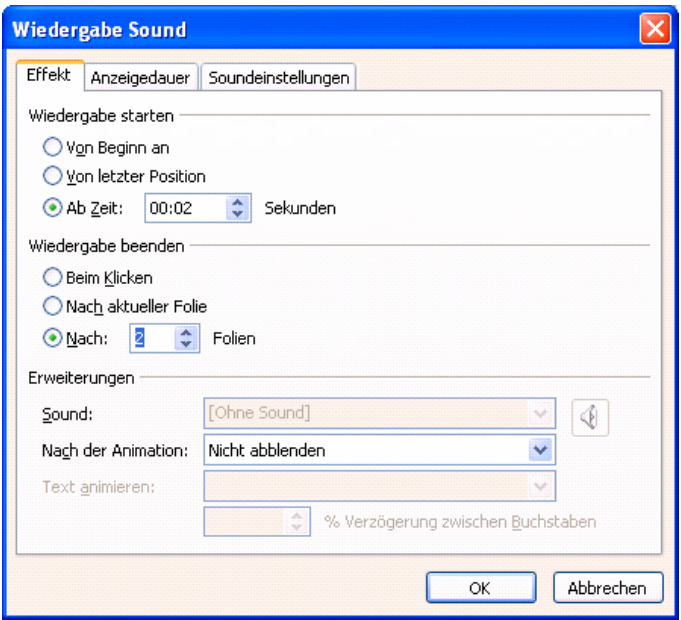

Abb. 5: Optionen zur Wiedergabe von Audiodateien

In diesem Fall könnte man durch Klick auf die Leertaste an der passenden Stelle auf den 2. Transkriptabschnitt wechseln. Die Wiedergabe der Audiodatei endet entweder am Ende der Datei oder wenn man in den Folien weiterblättert – im in Abb. 5 gezeigten Beispiel also beim Blättern zur übernächsten Folie. Durch Klicken auf das Lautsprecher-Icon während der Präsentation startet die Wiedergabe von Neuem (standardmäßig ab Beginn oder ab definierter Startzeit). Es ist also nicht möglich, bei der Wiedergabe der Audiodatei zu pausieren, um etwa mündlich einen ethnografischen oder analytischen Kommentar einzuschieben.

*(b) Video:* über den Menüpunkt "Einfügen / Film und Sound / Film aus Datei…":

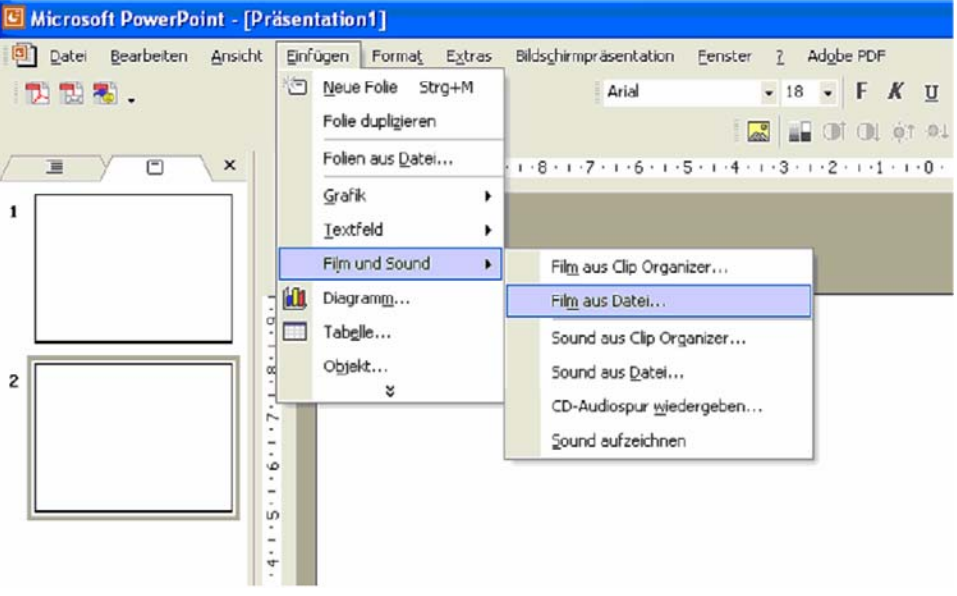

Abb. 6: Einfügen von Videodateien

Das Video erscheint zunächst mit dem Standbild des ersten Frames horizontal und vertikal zentriert in seiner Nominalauflösung von 96 dpi (bei 360 x 270 Pixeln sind das eine Breite von 9,53 cm und eine Höhe von 7,15 cm); es kann freilich wie jede Autoform verschoben werden (wenn der Mauscursor eine "Windrose" zeigt) oder in der Größe verändert werden. Wenn dabei die Proportionen (z.B. 4:3) erhalten bleiben sollen, sollte nur einer der Ziehpunkte in den Ecken benutzt werden; wenn man einen der Ziehpunkte auf den Seiten nimmt, werden Standbild und Video verzerrt. Die Größe kann man per Maus über die Ziehpunkte oder durch Eingabe eines Zahlenwertes im Kontextmenü (rechte Maustaste) bei "Grafik formatieren… / Größe / Höhe" bzw. "Breite" verändern. In der Regel sollten auch bei Verwendung des Kontextmenüs die Proportionen erhalten bleiben. Dazu muss die Option "Ansichtsverhältnis sperren" aktiviert bleiben – dann ändern sich die Größenwerte proportional. Andernfalls würden Standbild wie Video verzerrt wiedergegeben. Man muss bei der Vergrößerung eines Films allerdings bedenken, dass dann die durch das kleine Bildformat eingeschränkte Bildqualität und möglicherweise auch Kompressionsartefakte besser sichtbar werden.

Auch bei Videodateien bietet das Programm nach Auswahl der Datei eine weitere Wahl an: Die Videodatei startet automatisch bei Aufruf der Folie in der Bildschirmpräsentation oder erst, wenn auf das "Standbild" des ersten Film-Frame geklickt wurde. Im folgenden Beispiel ist diese zweite Option gewählt worden – das wird auch rechts im Aufgabenbereich "Benutzerdefinierte Animation" unter "Starten:" vermerkt.

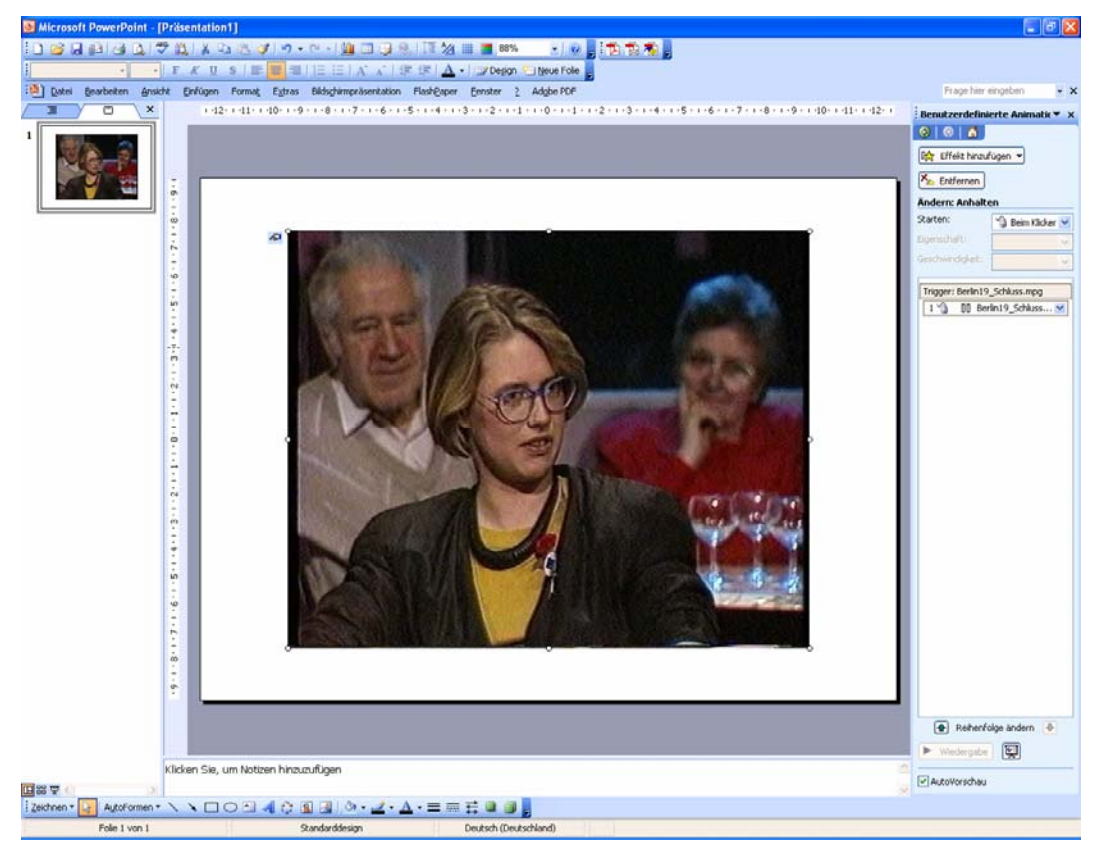

Abb. 7: eingefügtes Video in der Normalansicht

Man kann einen Film während der Wiedergabe in der Bildschirmpräsentation anhalten, indem man nochmals darauf klickt. Durch erneutes Klicken setzt man die Wiedergabe des Films fort. Im Kontextmenü (rechte Maustaste) unter "Filmobjekt bearbeiten" kann man unter "Wiedergabeoptionen" mit "Endlos weiterspielen" eine Schleife bilden; das kann sinnvoll sein, um zur Verdeutlichung etwa einer auffälligen Gestik einen kurzen Film mehrmals nacheinander vorzuführen. Die Option "Film zurückspulen, wenn fertig" führt dazu, dass nach der Filmwiedergabe wieder die Anfangseinstellung als Standbild gezeigt wird. Bei den Anzeigeoptionen lässt sich der "Vollbildmodus" aktivieren; dann wird der Film nicht wie hier auf der Folie eingebettet gezeigt, sondern auf dem ganzen Bildschirm. Das ist freilich nur sinnvoll, wenn (a) die Filmqualität (Auflösung, Kompression) es zulässt und die Vollbilddarstellung nicht qualitative Mängel deutlich werden lässt, (b) die Folie nicht erläuternden Text oder Transkript-Teile enthält, die auch während der Filmwiedergabe sichtbar bleiben sollen.

Bei dieser Art der Einbettung einer Videodatei ist es nicht möglich, an eine bestimmte Stelle der Datei zu springen oder gezielt Ausschnitte der Videodatei zu wiederholen. Audio- oder Videodateien so einzubetten ist empfehlenswert, wenn die Mediendatei ohne Unterbrechung und vollständig abgespielt werden soll – man hat während des Abspielens nur noch sehr beschränkte Eingriffsmöglichkeiten. Diese Form der Einbettung bietet sich darum vor allem dann an, wenn der benötigte Ausschnitt aus einer Gesprächsaufnahme kurz ist und in dieser Form als (Ausschnitt-)Datei vorliegt. Sowohl Audio- als auch Videodatei lassen sich durch Anklicken erneut abspielen, wenn sie bereits einmal vollständig abgespielt worden sind.

## **3.2. "Objekt" mit Navigationsmöglichkeiten**

Diese Möglichkeiten betreffen u.a: Start/Stop und eine Navigation per Suchleiste: Die Verknüpfung erfolgt mit "Einfügen / Objekt / Wavesound" oder "Einfügen / Objekt / Windows Media Player" (abhängig davon, welche Player installiert sind; vgl. http://www.ppt-faq.de/html/playerobjekt.html, gesehen 2.11.07).

*(a) Audio:* Bei Wavesounds erscheint zunächst ein graues Lautsprecher-Symbol; im Kontextmenü (rechte Maustaste) lässt sich dann mit "Wave-Audio-Objekt / Bearbeiten" ein Fenster "Audioobjekt in…" öffnen; hier kann man im Menü "Bearbeiten / Datei einfügen…" eine WAVE-Datei zuordnen:

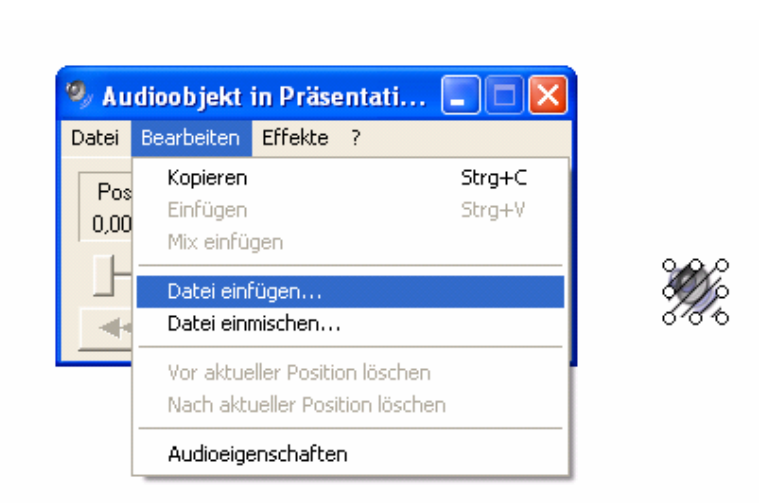

Abb. 8: "Datei einfügen…" bei einem Audioobjekt

Danach kann man mit dem Schieberegler (Slider) Ausschnitte definieren: Sobald er die Startposition (ganz links) verlassen hat, kann man mit "Bearbeiten / Vor aktueller Position löschen" einen zur Präsentation unerwünschten Anfangsteil der Audiodatei ausblenden, und sofern der Schieberegler nicht auf der Endposition (ganz rechts) steht, kann man mit "Bearbeiten / Nach aktueller Position löschen" ebenso einen unerwünschten Nachlauf von der Präsentation ausnehmen. Dabei wird nicht etwa die WAVE-Datei selbst zerschnitten, sondern nur der Zugriff auf sie als Objekt in Powerpoint modifiziert:

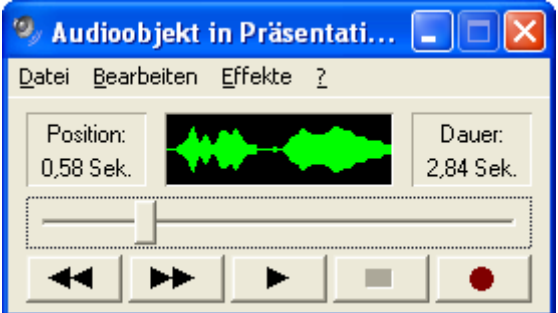

Abb. 9: Bearbeitung des Audioobjekts in einer Präsentation

Während der Präsentation kann man die Wiedergabe der Audiodatei durch die Tasten "Cursor links" oder "Bild oben" abbrechen. Interessant ist diese Variante zur Einbettung von Audiodateien deshalb vor allem dann, wenn nur ein Ausschnitt aus der Audiodatei in der Präsentation wiedergegeben werden soll, wenn man das Abspielen während der Präsentation, z.B. aus Zeitnot, abbrechen möchte oder wenn absehbar ist, dass die Audiodatei z.B. in der dem Vortrag folgenden Diskussion nochmals aufgerufen werden soll und man dann das Abspielen unterbrechen können möchte.

*(b) Video:* Bei Wahl von "Windows Mediaplayer" erscheint zunächst ein leeres (schwarzes) Mediaplayer-Objekt. Über das Kontextmenü (rechte Maustaste) "Eigenschaften" lässt sich ihm im Feld "(Benutzerdefiniert)" eine Videodatei zuordnen:

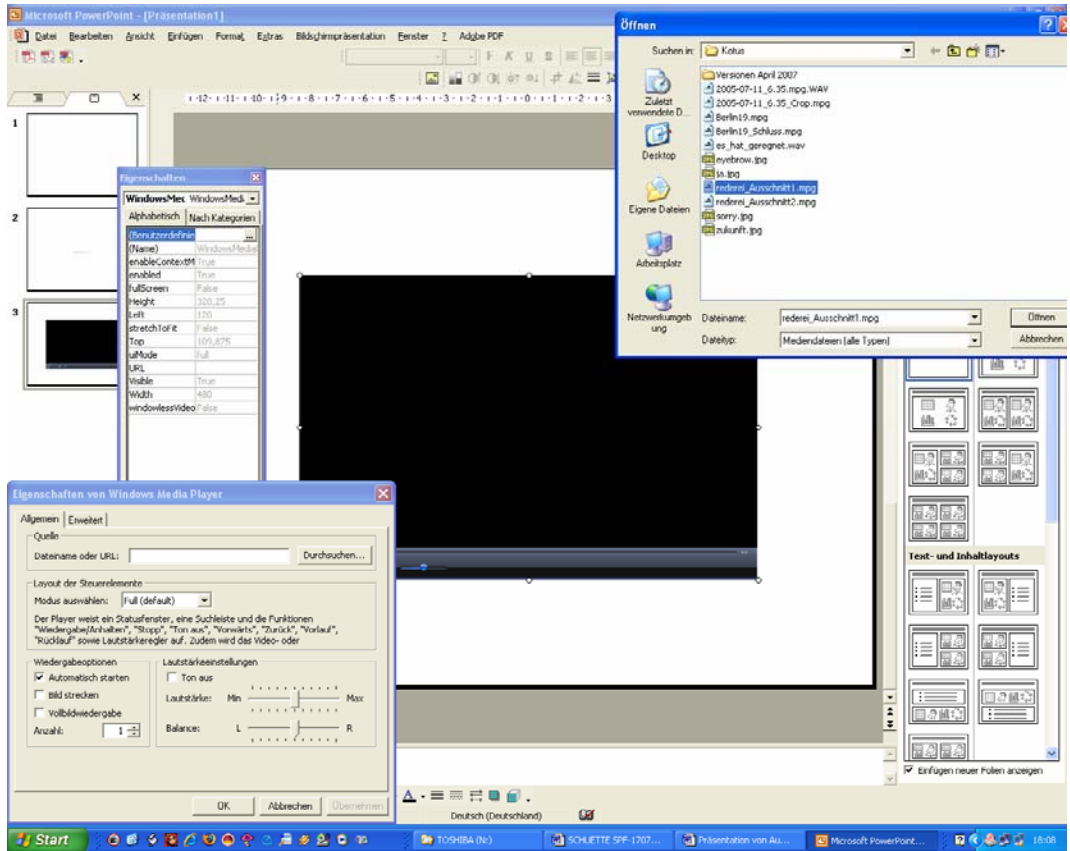

Abb. 10: Windows Media Player als Objekt einfügen

Dabei lassen sich im Fenster "Eigenschaften von Windows Media Player" weitere Optionen auswählen. Unter "Layout der Steuerelement" ist die Voreinstellung "Full (default)"; dabei weist der Player ein Statusfenster, eine Suchleiste und die Funktionen "Wiedergabe/Anhalten", "Stopp", "Ton aus", "Vorwärts", "Zurück", "Vorlauf", "Rücklauf" sowie Lautstärkeregler auf. Andere Einstellungen sind hier:

- "None": keine Steuerelemente, die Darstellung ähnelt der oben genannten beim einfachen Einfügen einer Filmdatei,
- "Mini": Statusfenster und die Funktionen "Wiedergabe/Pause", "Stopp", "Ton aus" sowie Lautstärkeregler oder
- "Invisible": keine Steuerelemente, kein Video- oder Visualisierungsfenster oder andere Benutzeroberfläche; diese Einstellung kann nützlich sein, um nur den Ton zu Video abzuspielen, wenn keine separate extrahierte Audiodatei verfügbar ist.

## **3.3. Quicktime**

Quicktime ist ursprünglich ein Format für Apple-Macintosh-Computer. Die Einbettung von Quicktime-\*.mov-Filmen ist darum auch in Powerpoint auf Macs so problemlos wie unter Windows das Einbetten von MPEG-Videos. In Windows gibt es allerdings nur eingeschränkte Möglichkeiten der Einbettung von Quicktime-Filmen über das Einfügen eines Steuerelements zum Aufruf eines Power-

point-externen Quicktime-Players, dazu wählt man mit "Einfügen / Objekt…" im Fenster "Objekt einfügen" die Option "Aus Datei erstellen"; mit "Durchsuchen" wird die Datei bestimmt und mit "OK" bestätigt:

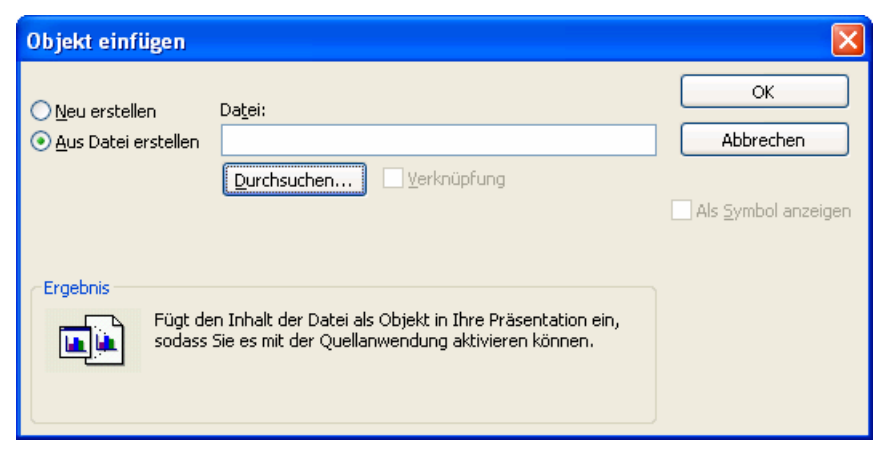

Abb. 11: Einfügen einer Quicktime-Datei als Objekt

Im Kontextmenü (rechte Maustaste) muss man zum eingefügten Quicktime-Icon (mit Ziehpunkten) bei "Aktionseinstellungen", Registerkarte "Mausklick", unter "Aktion beim Klicken" "Objektaktion: Inhalte aktivieren" aktivieren:

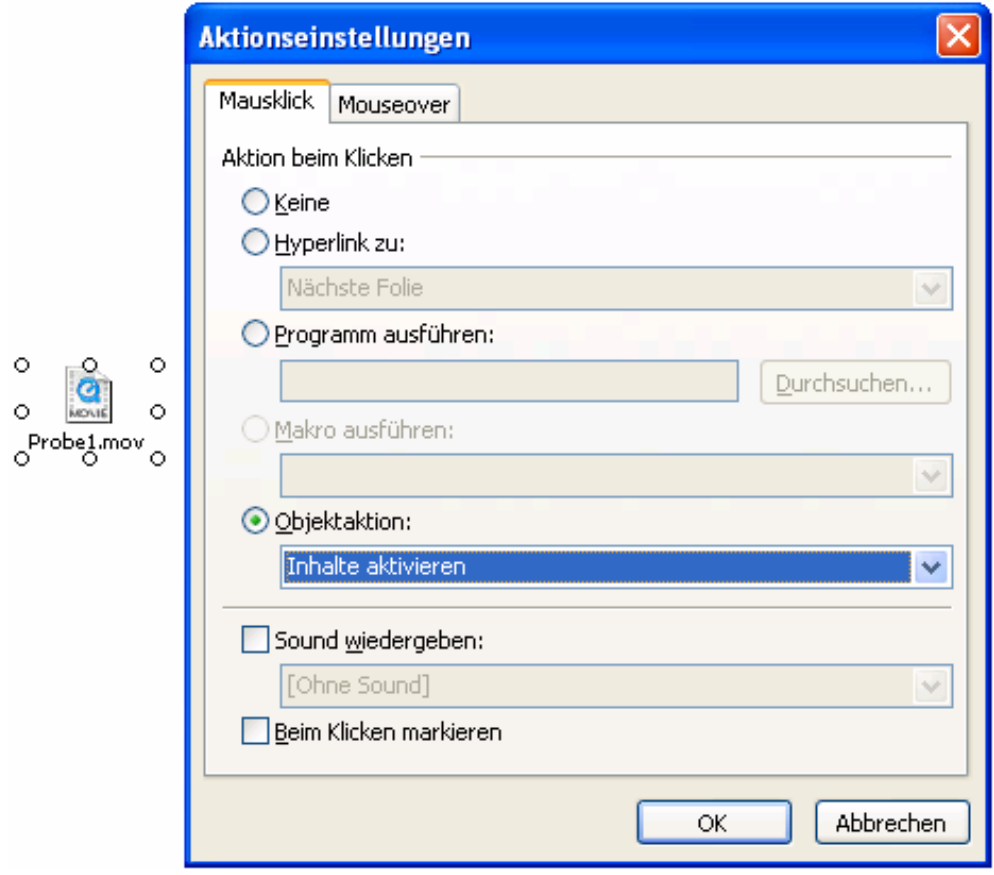

Abb: 12: Aktionseinstellungen für Quicktime-Filme

Während der Bildschirmpräsentation würde jetzt im Regelfall folgende Sicherheitswarnung zu Computerviren auftauchen:

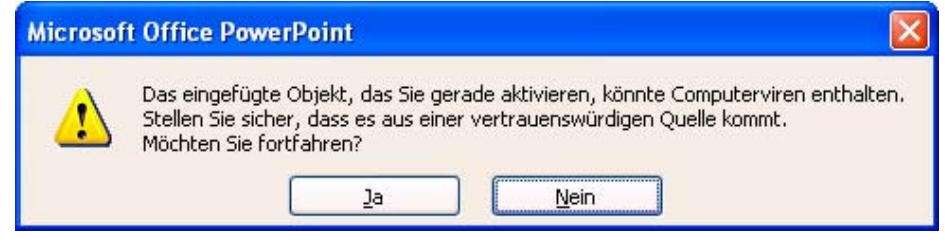

Abb. 13: Sicherheitswarnung

Diese Warnung ist an sich vor allem bei Verwendung fremder Dateien sinnvoll, aber während der Präsentation sehr lästig. Wenn man die Quicktime-Datei selbst erstellt hat und so sicher ist, dass die Warnung vor Computerviren nicht zutrifft, lässt sie sich über "Extras / Optionen / Sicherheit / Makrosicherheit / Sicherheitsstufe / Niedrig" temporär deaktivieren:

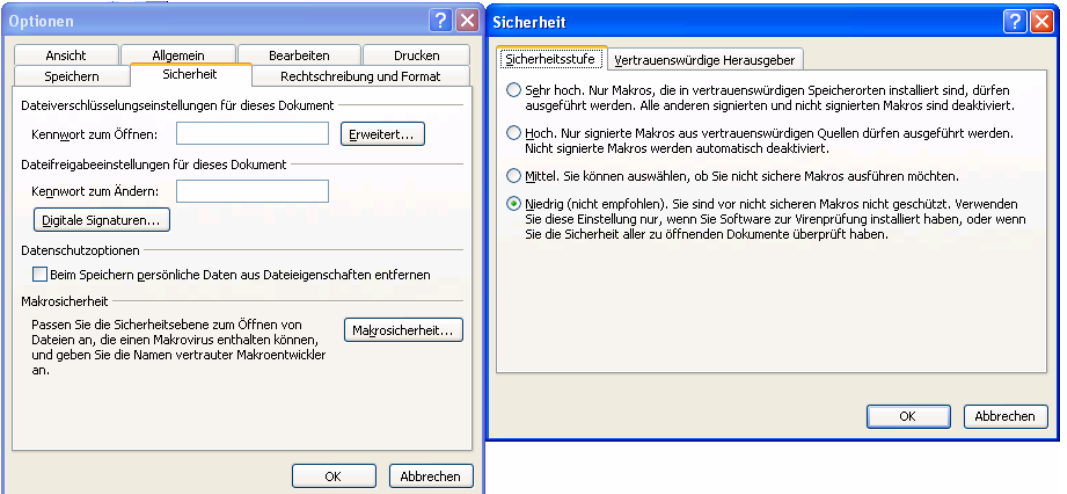

Abb. 14: Deaktivieren der Sicherheitswarnung

Man muss allerdings bedenken, dass mit diesem Verfahren nur ein Powerpointexterner Quicktime-Player in einem neuen Fenster aufgerufen wird, dessen Position (standardmäßig in der linken oberen Bildschirmecke) nicht zu beeinflussen ist. Quicktime-Videos lassen sich folglich nicht so flexibel wie Videos in einem Windows-kompatiblen Format auf einer Folie zusammen mit Text platzieren.

# **3.4. Einbettung von Flash-Filmen**

Flash-Animationen im SWF-Format können weder über "Einfügen / Film und Sound / Film aus Datei" noch über "Einfügen / Objekt…" verknüpft werden. Man kann sie aber doch einbinden, und zwar über "Ansicht / Symbolleisten / Steuerelement-Toolbox / Weitere Steuerelemente / Shockwave Flash Object". Der Button "Weitere Steuerelemente" ist dabei am Symbol gekreuzter Werkzeuge mit drei Fortsetzungspunkten darunter kenntlich.

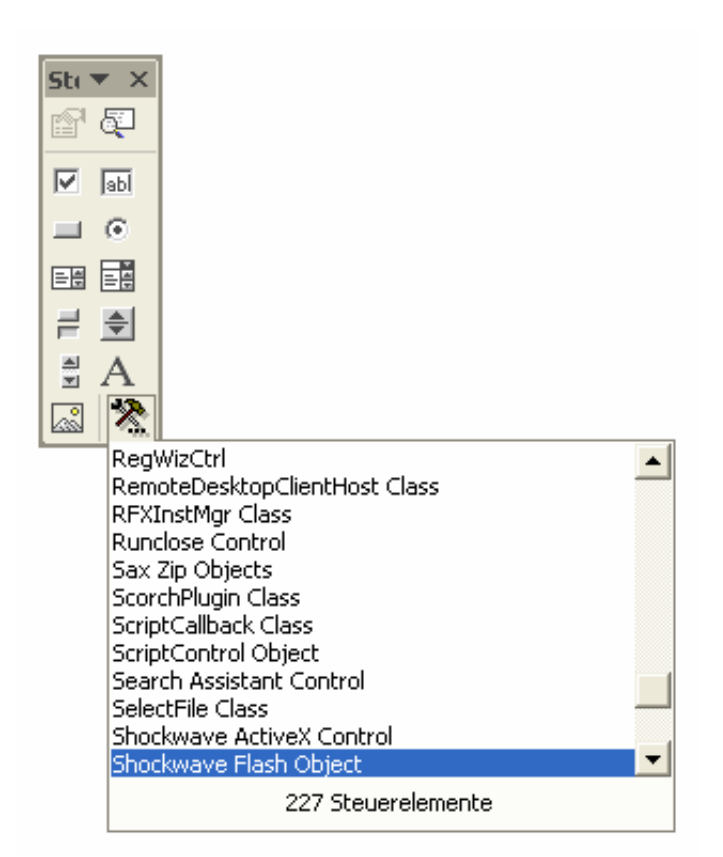

Abb. 15: Einfügen eines Shockwave-Flash-Steuerelements

Man muss dann mit gedrücker linker Maustaste ein Steuerelement zeichnen und mit der rechten Maustaste auf "Eigenschaften" des Steuerelements gehen:

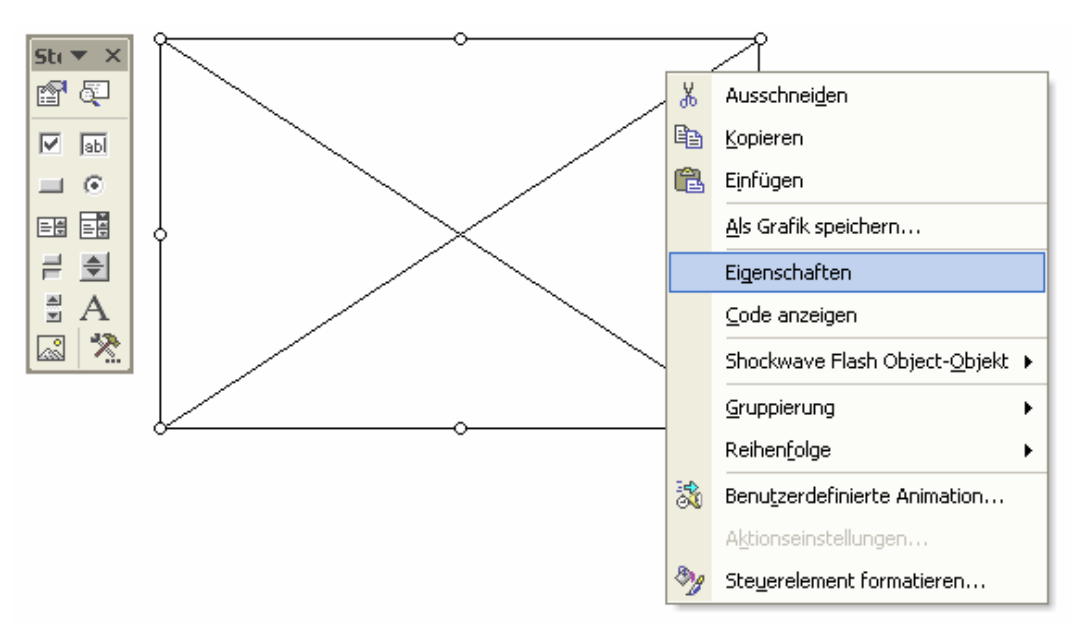

Abb. 16: Aufrufen der Eigenschaften eines Flash-Steuerelementes

Im Fenster "Eigenschaften" werden Parameter zur Shockwave-Animation angegeben, insbesondere muss man im Feld "(Benutzerdefiniert)" durch Anklicken des noch leeren Feldes ein Fenster "Eigenschaftenseiten" öffnen und dort in der Zeile "Film-URL" den Pfad und Namen der \*.swf-Datei explizit angeben. Auch wenn sich die \*.swf-Datei im selben Verzeichnis wie die Powerpoint-Präsentation befindet, genügt hier nicht die bloße Angabe des Dateinamens:

| <b>Eigenschaften</b>            | $\overline{\mathbf{x}}$ |                     |                                                                                                    |  |
|---------------------------------|-------------------------|---------------------|----------------------------------------------------------------------------------------------------|--|
| ShockwaveFlash1 ShockwaveFlash  | 칙                       |                     |                                                                                                    |  |
| Alphabetisch<br>Nach Kategorien |                         |                     |                                                                                                    |  |
| (Benutzerdefiniert)             |                         |                     |                                                                                                    |  |
| (Name)                          | ShockwaveFlash1         |                     |                                                                                                    |  |
| AlignMode                       | 0                       |                     |                                                                                                    |  |
| AllowFullScreen                 | false                   |                     |                                                                                                    |  |
| AllowNetworking                 | all                     |                     |                                                                                                    |  |
| AllowScriptAccess               |                         |                     |                                                                                                    |  |
| BackgroundColor                 | $-1$                    | Eigenschaftenseiten | $\vert \mathsf{x} \vert$                                                                             |  |
| Base                            |                         | Flash-Eigenschaften |                                                                                                    |  |
| BGColor                         |                         |                     |                                                                                                    |  |
| DeviceFont                      | False                   |                     | N:Wideo in Powerpoint\\tt4 5.swf<br>Film-URL                                                         |  |
| EmbedMovie                      | False                   |                     |                                                                                                    |  |
| FlashVars                       |                         | <b>Basis-URL</b>    |                                                                                                    |  |
| FrameNum                        | $-1$                    |                     |                                                                                                    |  |
| Height                          | 181,5                   | Qualität            | High<br>$\triangledown$ Abspielen<br>$\overline{\mathsf{v}}$ Wiederholen<br>$\overline{\phantom{a}}$ |  |
| lleft                           | 189,875                 | Skalieren           | ShowAll<br>Geräteschriftart V Menu anzeiger                                                          |  |
| Loop                            | True                    |                     |                                                                                                    |  |
| Menu                            | True                    | Ausrichten          | $\Box$ Film einbetten                                                                                |  |
| Movie                           |                         |                     |                                                                                                    |  |
| MovieData                       |                         | Fenstermodus        | Window<br>Hintergrundfarbe<br>$\vert \cdot \vert$                                                    |  |
| Playing                         | True                    |                     |                                                                                                    |  |
| Profile                         | False                   |                     |                                                                                                    |  |
| ProfileAddress                  |                         |                     | <b>OK</b><br>Abbrechen<br><b>Übernehmen</b><br>Hilfe                                                 |  |
| ProfilePort                     | 0                       |                     |                                                                                                    |  |
| Quality                         | $\mathbf{1}$            |                     |                                                                                                    |  |
| Quality2                        | High                    |                     |                                                                                                    |  |
| SAlign                          |                         |                     |                                                                                                    |  |
| Scale                           | ShowAll                 |                     |                                                                                                    |  |
| ScaleMode                       | 0                       |                     |                                                                                                    |  |
| SeamlessTabbing                 | True                    |                     |                                                                                                    |  |
| SWRemote                        |                         |                     |                                                                                                    |  |
| top                             | 156,625                 |                     |                                                                                                    |  |
| Visible                         | True                    |                     |                                                                                                    |  |
| <b>Width</b>                    | 277,75                  |                     |                                                                                                    |  |
| WMode                           | Window                  |                     |                                                                                                    |  |

Abb. 17: Pfad zur SWF-Datei

Nach Bestätigung mit "OK" werden diese Angaben bei "Eigenschaften" in das Feld "Movie" übernommen. Das Steuerelement (in Abb. 16 das Rechteck mit diagonalem Kreuz und Ziehpunkten) lässt sich wie ein Filmobjekt mit der Maus verschieben und in der Größe verändern. Alternativ können entsprechende Zahlenwerte auch bei "Eigenschaften" unter "Height", "left", "top" und "Width" eingegeben werden.

Im folgenden Beispiel ist ein Ausschnitt aus einer Talkshow an einer Stelle zu einer Flash-Animation aufbereitet worden, an der ein mehrfacher Wechsel der Blickrichtung des Folgesprechers als Muster bei der Organisation des Sprecherwechsels relevant ist. Der eingebettete Film lässt sich mit den drei Buttons abspielen (grünes Dreieck), anhalten (rotes Quadrat) und am Ende zurückspulen (zwei gelbe Dreiecke), in der Animation sind ein Zitat aus dem Analysetext ("4. Abwenden mit der Produktion des eigenen Beitrags"), ein gelber Pfeil zur Fokussierung der Blickrichtung sowie ein gezeichneter Kopf zur Verdeutlichung, wo sich der im Filmbild nicht sichtbare aktuelle Sprecher befindet, hinzugefügt worden.

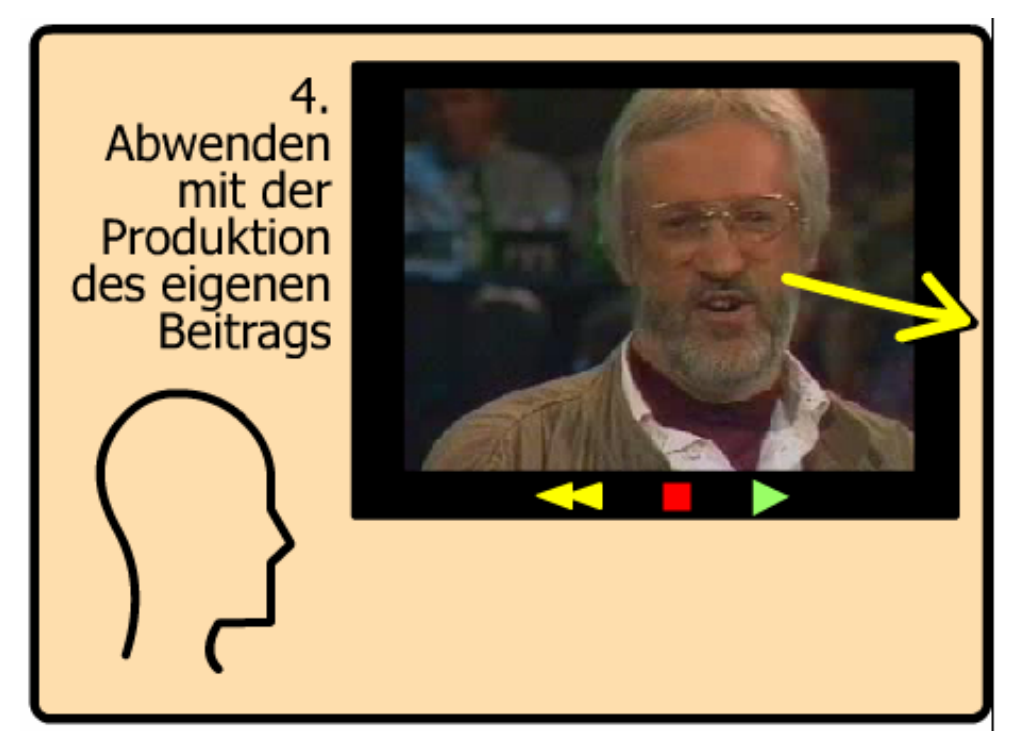

Abb. 18: Flash-Animation

Eine solche Animation erfordert freilich ein Programm wie "Adobe Flash CS3 Professional" als Authoring-Umgebung zum Entwickeln visueller und interaktiver Inhalte für das Web sowie digitale und mobile Plattformen (http://www.adobe.com/de/products/flash/), das auch in der Forschung&Lehre-Version etwa 300 € kostet und bei der Einarbeitung aufwändig ist.

SWF-Animationen ("Shockwave Flash") sollten nicht mit Videos im FLV-Format ("Flash Video Format") verwechselt werden, wie sie auf Videoportalen wie "YouTube" angeboten und mit einfachen Mitteln auch herunter zu laden sind. FLV-Dateien müssen zunächst in ein Powerpoint-kompatibles Videoformat, vorzugsweise MPEG-1 konvertiert werden. Dazu ist ein kostenloses Programm wie "Super" (v2007.build.23, July 4, 2007; http://www.erightsoft.com/SUPER.html, gesehen 2.11.07) nützlich:

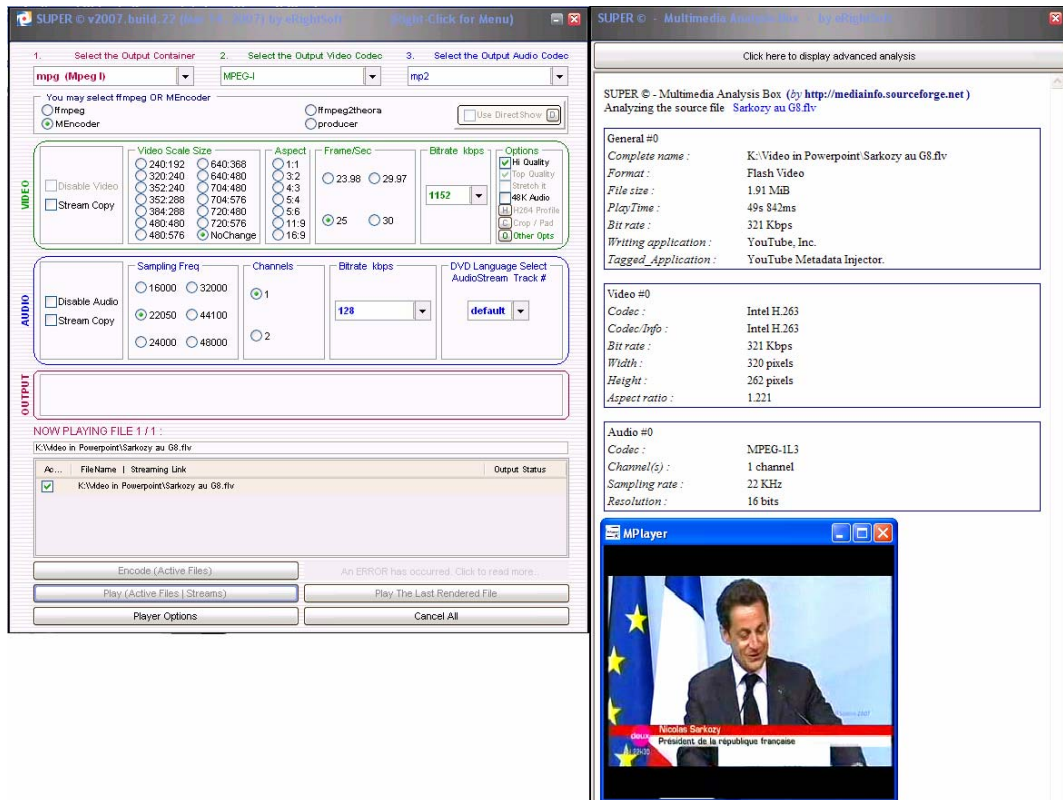

Abb. 19: Konvertierung eines FLV-Videos (Sarkozy auf der Pressekonferenz vom G8-Gipfel2007 in Heiligendamm) mit "Super"

# **3.5. Ausschnitte aus Videodateien**

In der Regel wird man nicht ganze Gespräche, die ungeschnitten als Video vorliegen, in Powerpoint vorführen wollen, sondern nur kurze Ausschnitte. Sie sind dann für den aktuellen analytischen Aspekt relevant, den man gerade präsentieren möchte. Man kann auch längere Ausschnitte unterteilen und nacheinander auf verschiedenen Folien, jeweils zusammen mit Transkript und/oder Analysetext, verteilen. Das bei Audiodateien beschriebene Verfahren, sie über ein Audioobjekt zu verknüpfen und im Audioobjekt-Fenster einen Ausschnitt zu definieren, ist bei Videos nicht möglich. Vielmehr muss man das Ausgangsvideo in Videoschnittprogrammen editieren und den definierten Ausschnitt neu rendern lassen. Notwendig ist dabei ein bildgenauer Schnitt, d.h. man muss beim Abspielen der Ausgangsdatei den Ton hören und frameweise blättern können. Dazu gibt es vielfältige Möglichkeiten:

- professionelle Videoschnittsoftware, z.B. Adobe Premiere, Version Pro CS3 (http://www.adobe.com/de/products/premiere/),
- Videoschnittsoftware aus dem Consumerbereich, z.B. Pinnacle Studio (als Version 11, Plus Version 11, Ultimate Version 11, http://www.pinnaclesys. com/PublicSite/de/Products/Consumer+Products/Home+Video/Studio+Famil y/, gesehen 2.11.07),
- Shareware, z.B. Elecard MPEG Player, der in der registrierten Version über eine Trim-Funktion verfügt (http://www.elecard.com/products/productspc/consumer/mpeg-player/, gesehen 2.11.07),
- Freeware, z.B. Avid Free DV, Version 1.6.1 (http://www.avid.de/products/ freedv<sup>7</sup>); VirtualDub, Version 1.6.19 (http://www.virtualdub.org/, gesehen 2.11.07).

Mit den folgenden Bildschirmfotos soll das Verfahren in VirtualDub verdeutlicht werden:

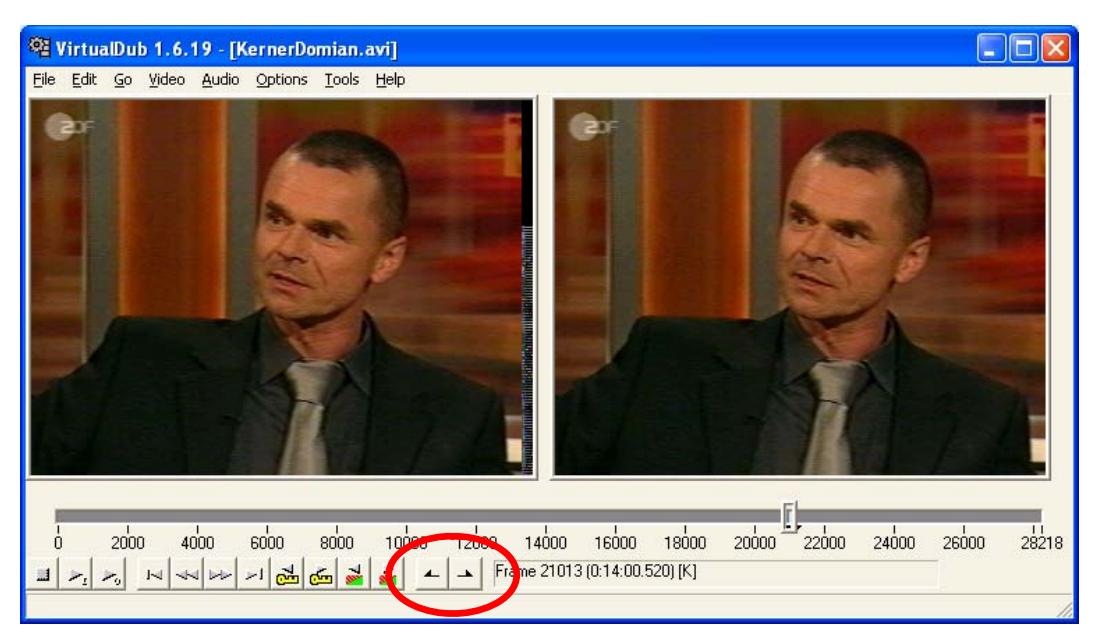

Abb. 20: VirtualDub-Hauptfenster

In diesem Beispiel ist die Ausgangsdatei KernerDomian.avi (Auftritt von Jürgen Domian in der Johannes-B.-Kerner-Show) knapp 19 Minuten lang. Sie wird im linken Fenster dargestellt. Man kann in ihr mit der Suchleiste navigieren. Das Bild wird beim Ziehen mit der Maus mitgeführt, was die Identifizierung bestimmter Szenen erleichtert. Mit dem zweiten Button von links (nach rechts zeigendes Dreieck mit "I") kann man die Eingangs-Datei abspielen, mit dem dritten (nach rechts zeigendes Dreieck mit "O") die Ausgangsdatei. Mit dem 5. und 6. Button von links (zwei Dreiecke nach links bzw. nach rechts) kann man frameweise in der Datei navigieren. Mit den beiden rechten Buttons (s. rote Markierung) werden Anfang und Ende des gewünschten Ausschnitts festgelegt.

VirtualDub kann zwar MPEG-1-Dateien einlesen, aber nicht ausgeben. Die Ausgabedatei ist immer im AVI-Format. Wichtig ist dabei, eine Videokompression festzulegen, d.h. einen im System installierten Codec zur Kompression auszuwählen; voreingestellt ist "(Uncompressed RGB/YCbCr)", was zu sehr großen Dateien führt, die oft auch nicht ruckelfrei abzuspielen sind. Das Fenster zur Auswahl des Kompressionsverfahren wird mit dem Menübefehl "Video / Compression…" bzw. das Tastaturkommando Strg+P geöffnet:

l

<sup>7</sup> Das Programm wird auf dieser Website seit dem 4.9.07 nicht mehr zum Download angeboten, ist aber noch z.B. auf www.chip.de verfügbar.

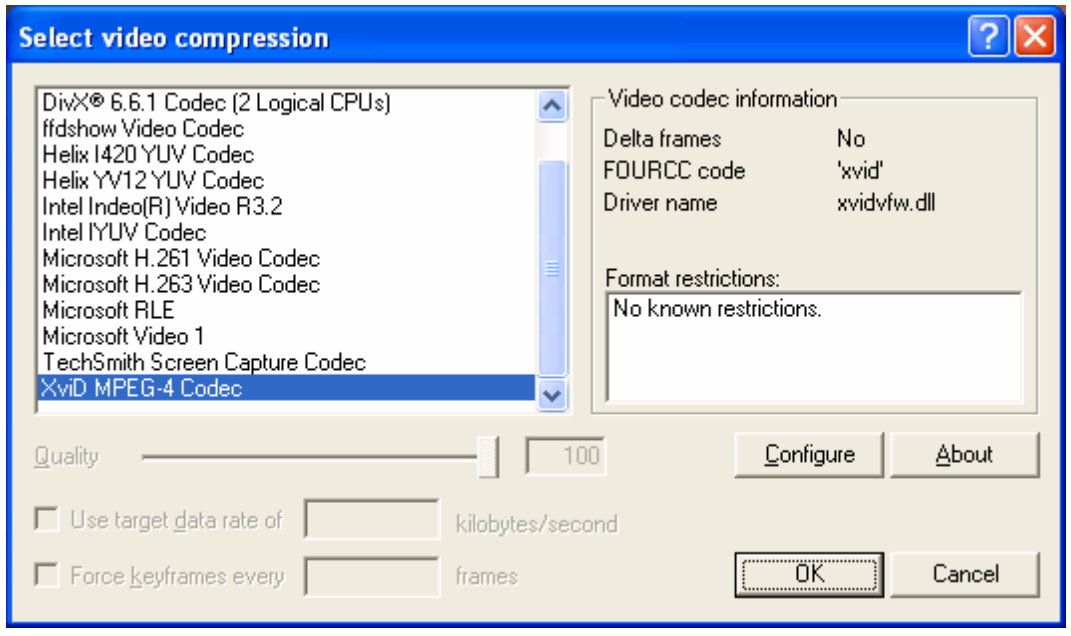

Abb. 21: Auswahl der Videokompression in VirtualDub

In diesem Fall wurde der XviD MPEG-4 Codec gewählt. Die Parameter können zusätzlich über den "Configure"-Button eingestellt werden, was zumeist entbehrlich ist. Möglich ist auch, das Video zu filtern oder einen störenden Rand abzuschneiden ("Crop"), der oft bei der Digitalisierung von VHS-Aufnahmen entstanden ist:

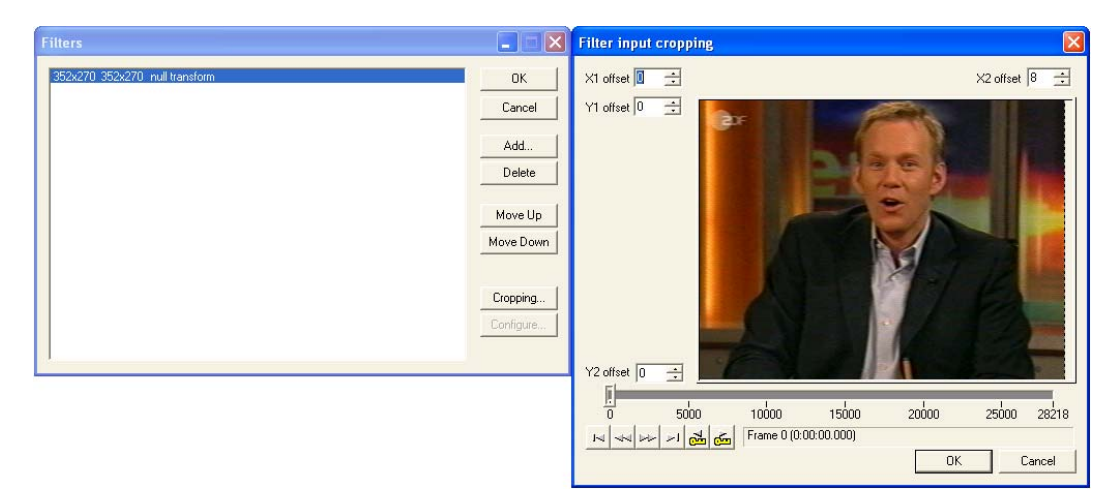

Abb. 22: Beschneiden störender Ränder in VirtualDub

Dazu wurde hier im Fenster "Filters" aus der Liste ("Add…") der Dummy-Filter "null transform" ausgewählt, der die Datei nicht verändert. Er dient vielmehr nur dazu, das Bild beschneiden zu können ("Cropping…"). Im Fenster "Filter input cropping" wurde hier am rechten Bildrand ein 8 Pixel breiter Streifen abgeschnitten.

## **3.6. Video-DVD**

Videos von Video-DVDs lassen sich nicht ohne weiteres mit Powerpoint-Präsentationen verknüpfen; zudem wird es in den meisten Fällen auch nicht wünschenswert sein, ganze Gesprächsaufnahmen in der Präsentation wiederzugeben, sondern nur kurze analyserelevante Ausschnitte. Dazu müssen die Videodateien auf den DVDs in andere Formate konvertiert werden.

Zur Erläuterung: Die DVD-Video ist eine technische Spezifikation zur Speicherung von Videos auf einem DVD-Datenträger im Dateisystemformat UDF. Dieser Standard wurde vom DVD-Forum geschaffen, um Zukunftssicherheit und problemlose Abspielbarkeit auf allen Geräten zu garantieren, aber nicht zuletzt auch, um das Medium unter der Kontrolle der Filmindustrie zu halten – so können DVDs laut Standard nur auf autorisierten Geräten abgespielt werden. Die DVD-Video ist die bekannteste DVD-Variante, weshalb sie alltagssprachlich auch unpräzise mit "DVD" bezeichnet wird. Andere bekannte Synonyme von "DVD-Video" sind "DVD-Spielfilm" oder kurz "DVD-Film".

Die Verzeichnisstruktur und Dateinamen einer DVD sind ebenfalls standardisiert. Folgende Struktur muss gegeben sein, damit eine maximale Kompatibilität mit jedem DVD-Player sichergestellt ist:

- AUDIO TS (Audio Title Sets). Dieses Verzeichnis ist für die Kompatibilität mit einer DVD-Audio nötig. Meistens ist dieses Verzeichnis vorhanden, aber leer.
- VIDEO\_TS (Video Title Sets), dieses Verzeichnis enthält die eigentlichen Videodaten einer DVD-Video.

Folgende spezifizierte Dateien sind in diesem Verzeichnis VIDEO\_TS anzutreffen:

- VIDEO TS.IFO: Diese Datei enthält Informationen zum Video Manager Menu (VMGM) für Aufbau und Navigation sowie Informationen zur Wiedergabe der VIDEO\_TS.VOB-Dateien.
- VIDEO\_TS.BUP: Backup der VIDEO\_TS.IFO-Datei (auch VMGI\_BAK für "Video Manager Information Backup" genannt).
- VIDEO TS.VOB: enthält die Video-Objekte für das Title-Menü und gemultiplexte Video-, Untertitel- und Audiodateien. Diese Datei wird auch als VMGM\_VOBS für "Video Manager Information Video Object Set" bezeichnet.
- VTS\_01\_0.IFO: Video Title Set Information; VTSI; enthält Informationen über das Video Title Set und das Video Title Set Menu. Die erste Zahl (01) gibt die Title Set Nummer an, die zweite Zahl (0) ist immer 0.
- VTS\_01\_0.BUP, VTSI\_BAK; Backup der VTS\_01\_0.IFO-Datei.
- VTS\_01\_0.VOB, VTSM\_VOBS; enthält die Video-Objekte des VTS-Menüs. Diese Datei ist nur vorhanden, wenn dieses Title Set ein Menü besitzt. Die erste Zahl (01) gibt die Title Set Nummer an, die zweite Zahl (0) ist bei Title Set Menu VOBs immer 0.

• VTS\_01\_1.VOB, VTSTT\_VOBS; enthält die Video-Objekte der Titel. Die erste Zahl (01) gibt die Title Set Nummer an, die zweite Zahl (1) die Dateinummer (die maximale Dateigröße auf DVD-Videos ist 1 GB, weshalb es notwending werden kann, die Daten in mehrere Dateien aufzuteilen).

Die Videodaten einer DVD liegen normalerweise als MPEG-2-komprimierter Datenstrom vor. Der Standard sieht eine Bandbreite für Audio und Video von insgesamt bis zu 9,8 MBit/s vor. PAL-DVDs (z. B. in Europa verwendet) bieten eine Auflösung von 704x576 / 720x576 Bildpunkten mit einer Bildfrequenz von 25 Hz. VOB-Dateien können auch mit MPEG2-Playern, z.B. Elecard, abgespielt werden – allerdings nur jeweils für sich, so dass die Offset-Zeitwerte ab der 2. VOB-Datei nicht mehr gültig sind.

Eine Freeware zum Editieren und Konvertieren von VOB-Dateien ist Mpeg2Cut2 (http://www.geocities.com/rocketjet4/#Download, gesehen 2.11.07, dort über einen Link in der Beta-Version 2.8.0, Build 7318, vom 18.3.2007 verfügbar). Im nachstehenden Bildschirmfoto sieht man die Buttons zum Abspielen, Navigieren und Bestimmen des Anfangs- und Endframes eines Ausschnitts. Die Buttons sind bei diesem Programm in ihrer Bedeutung nicht intuitiv einleuchtend, aber in der Hilfe-Datei gut erklärt. Beispielsweise wird der Ausschnitt mit dem "["- und dem "]"-Button bestimmt. In der Suchleiste darunter ist der definierte Bereich blau markiert. Oberhalb des Videos wird die aktuelle Position eingeblendet. Beim Schneiden sollte man darauf achten, dass das Programm ein "GOP" ("Group of Pictures")-Editor ist, also nur an sog. "Keyframes" schneiden kann. Vor allem am Ende sollte man eine halbe Sekunde hinzufügen, damit beim ausgegebenen MPEG-Film nicht das letzte Wort abgeschnitten wird.

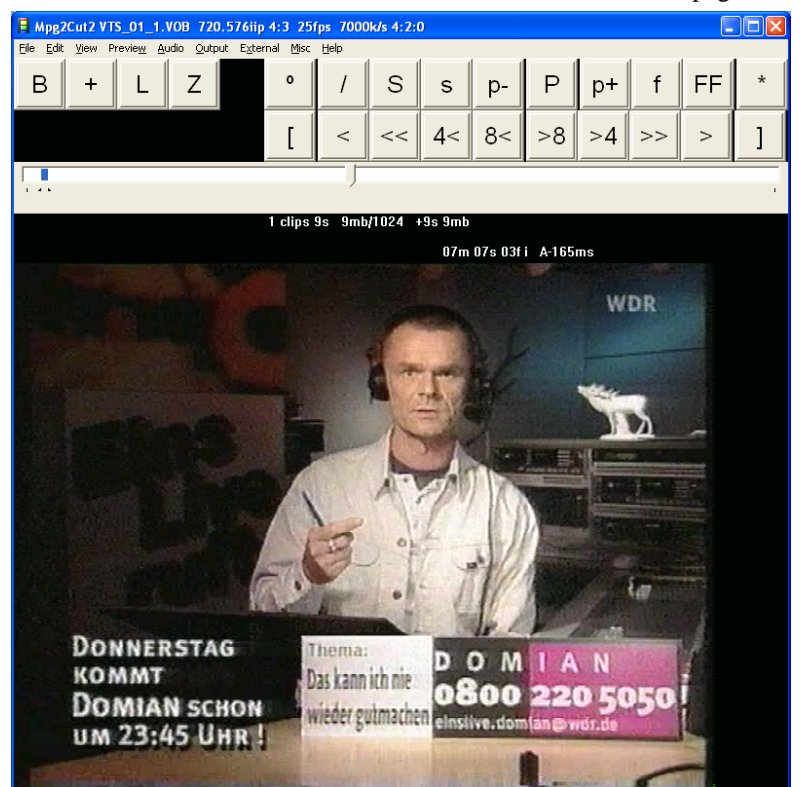

Abb. 23: Schneiden und konvertieren von Video-DVD mit Mpeg2Cut2

## **3.7. Modifikation von Videodateien**

Es ist für Präsentationszwecke oft wünschenswert, Videodateien zu modifizieren. Beispielsweise möchte man die gezeigte Situation erklären, auf eine Geste, Blickrichtungen oder Blickrichtungswechsel aufmerksam machen, die für die multimodale Analyse relevant sind. Dazu gibt es im Prinzip zwei Lösungen – in Powerpoint nach der Einbettung der Videodatei oder vor der Einbettung der Videodatei mit einer Videobearbeitungssoftware.

Die Möglichkeiten, das verknüpfte Video in Powerpoint mit Grafik oder Text zu versehen, sind beschränkt – im Vergleich zu den reichhaltigen Möglichkeiten, Textteile durch Formatierung, Farbigkeit, Animationen und Autoformen auszuzeichnen. Im folgenden Beispiel wurde mit dem Steuerelement "Bezeichnung" erläuternder Text (hier zur Situation und Kameraführung in einem Fernsehgespräche) einem Video hinzugefügt. Dazu muss mit der rechten Maustaste in Höhe der Symbolleisten die "Steuerelement-Toolbox" aktiviert werden. Das Steuerelement "Bezeichnung" ist am Icon "A" zu erkennen. Dieses Steuerelement wird passend platziert und über das Kontextmenü "Eigenschaften" parametrisiert. Hier ist die Hintergrundfarbe ("BackColor") weiß, die Schriftfarbe ("ForeColor") rot und der Font als Arial fett, 20pt festgelegt. Zum Fenster "Schriftart" gelangt man durch Klick auf die drei kleinen Punkte rechts, wenn "Font" blau markiert ist. "Caption" enthält den Text, er wird im Feld "TextAlign" zentriert. Wenn "BackStyle" auf "0 – fmBackStyleTransparent" eingestellt ist, ist das Steuerelement im Standbild vor dem Start des Videos transparent; leider wird während des ablaufenden Videos die in "BackColor" gewählte Hintergrundfarbe (hier weiß) gezeigt, die einen Teil des Videos verdeckt:

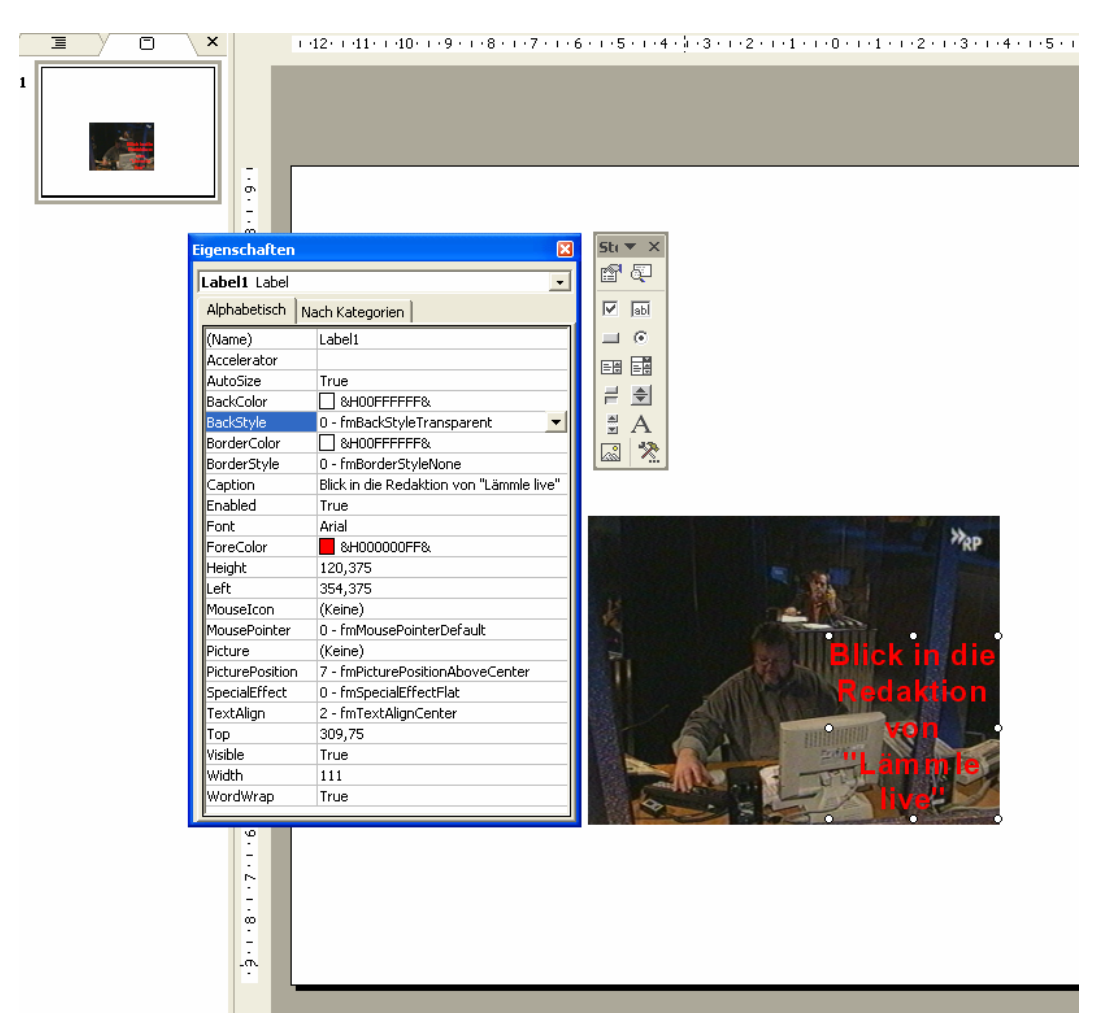

Abb. 24: Hinzugefügter Text mit dem Steuerelement "Bezeichnung" in Powerpoint

Für die grafische Bearbeitung des Videos mit einer Videobearbeitungssoftware hier ein Beispiel, das mit der älteren Version 8 von Pinnacle Studio erstellt wurde: In der Schlussphase einer Talkshow breitet der Moderator auffällig lange, nämlich über 10 Sekunden lang, die Arme nach beiden Seiten aus. Zum einen hält er so die konditionelle Relevanz aufrecht, die er mit seiner Frage "Will noch jemand noch was loswerden?" etabliert hat. Zum anderen federt er die an dieser Stelle unerwartete Ankündigung des Talkshow-Endes durch ein Angebot an die Talkgäste ab, durch eigene thematische Initiativen das Gespräch doch noch fortzusetzen. Die in der Totalen nicht gut sichtbare Armhaltung lässt sich durch zwei rote Ellipsen verdeutlichen, die in dieser zehnsekündigen Phase als Teil eines "Titels" in das Bild hineinprojiziert werden. Hier ein Bildschirmfoto des Fensters "Titel-Bearbeitung" in Pinnacle Studio – auf der Registerkarte "Benutzerdefiniert" rechts im Fenster sollten die Ellipsen mit transparenter Oberfläche, möglichst breiter Umrandung, in einer selbstgewählten auffälligen Farbe und ohne Schatten parametrisiert werden. Die Ellipsen wurden zudem gedreht, um sie der Armhaltung anzupassen:

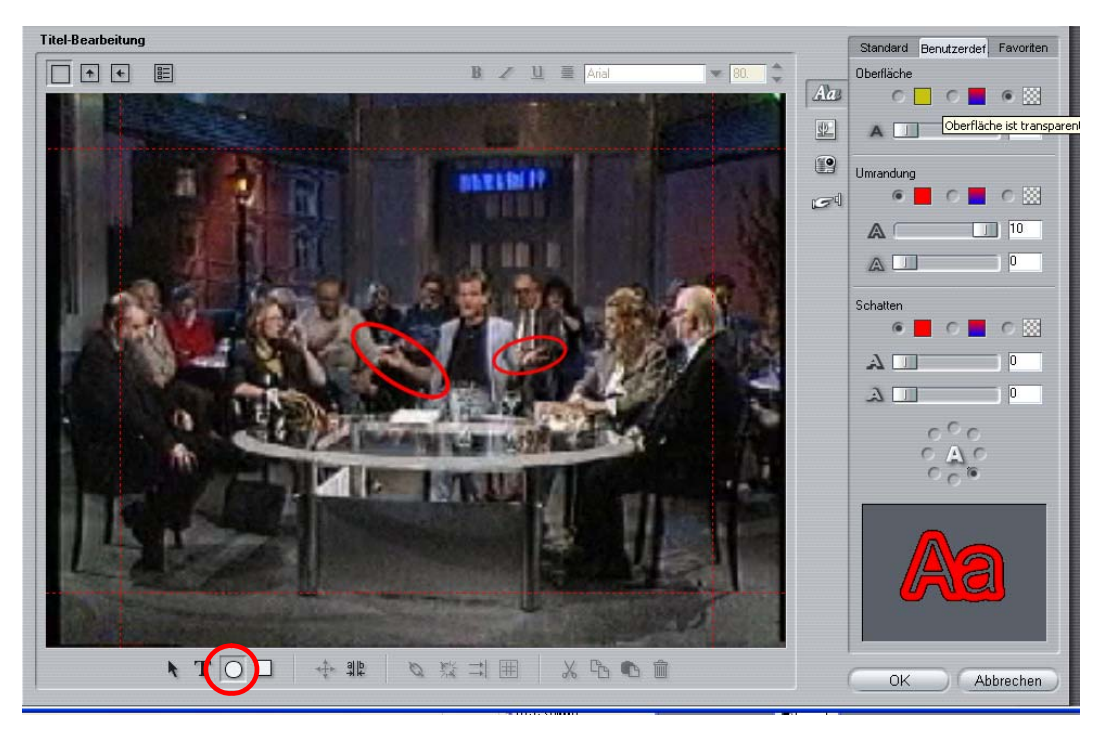

Abb. 25: Ellipsen als Pseudo-"Titel" in Pinnacle Studio

Hier das "Pinnacle Studio"-Fenster im Modus "Bearbeiten" mit dem Video in der Timeline-Ansicht; die Spuren in der unteren Fensterhälfte geben von oben nach unten das in Szenen unterteilte Video, die Audiospur und die Titel wieder. Der Cursor steht auf einem Frame kurz nach dem Start des "Ellipsen"-Titels, so dass die Ellipsen auch in der Monitor-Darstellung rechts oben zu sehen sind:

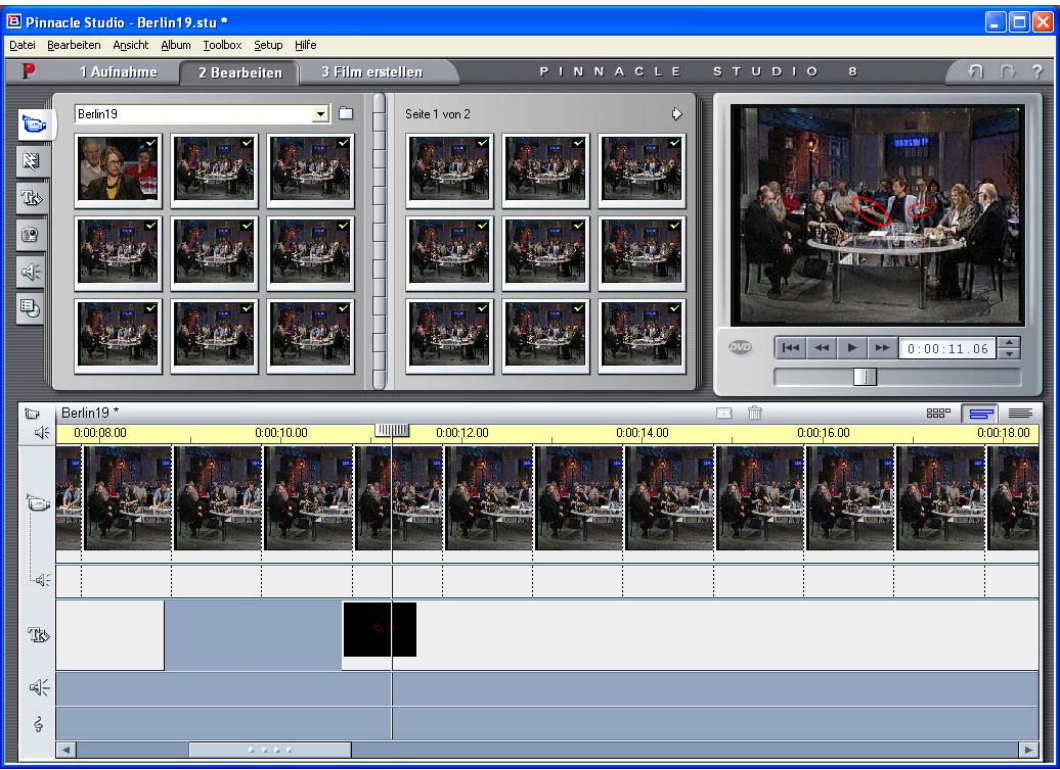

Abb. 26: Timeline-Ansicht in Pinnacle Studio

Im Modus "Film erstellen" muss der so editierte Film neu gerendert werden; diese Version wird dann in Powerpoint eingefügt.

## **3.8. Probleme**

Nachdem man auf seinem Arbeitsplatz-PC eine Powerpoint-Präsentation mit Audio- oder Videodateien erstellt hat, ist ein Verlust von Dateiverknüpfungen bei Übertragung auf einen anderen PC oder ein Notebook dann möglich, wenn Mediendateien in anderen Verzeichnissen als dem für die Powerpoint-Datei liegen, denn in der Regel sind größere Mediendateien nicht in die Powerpoint-ppt-Datei integriert, sondern lediglich verknüpft; standardmäßig liegt bei Audiodateien die Grenze zwischen eingebetteten und verknüpften Dateien bei 100 KB, sie kann über "Extras / Optionen… / Allgemein" auf maximal 50 MB erhöht werden, dann wird allerdings der Umgang des PC mit der PPT-Datei möglicherweise träge. Die Abhilfe besteht darin, Mediendateien (gegebenenfalls als Kopie) im selben Verzeichnis wie die Powerpoint-Datei abzulegen, besser noch, Mediendateien und Powerpoint-Datei zu einem ZIP-Archiv zusammenfassen und auf dem Zielrechner wieder zu entpacken.

Es gibt plattformübergreifende Probleme mit Quicktime-MOV-Dateien: Auf Apple Macintosh lassen sich MOV-Videos genau wie MPEG1-Videos in Powerpoint-Folien einfügen, unter Windows geht das nur bedingt (s.o., Abschnitt 3.3).

Schließlich drohen Overlay-Probleme, d.h. ein synchrones Abspielen des Videos auf dem Notebook-Bildschirm und per Beamer ist nicht möglich – eines der beiden Projektionsfenster bleibt schwarz. Wenn dieses Problem auftritt, sollte man entweder nur die Beamer-Projektion aktivieren (dann bleibt der ganze Notebook-Bildschirm schwarz) oder den Beamer als primären Monitor definieren – dann wird auf dem Notebook das Video nicht angezeigt, der Rest der Bildschirmdarstellung funktioniert aber noch. Dem Vortragenden wird damit zwar die Kontrolle über den Ablauf seiner Präsentation erschwert, zumindest das Publikum kann aber das Video sehen.

#### **4. Elaborierte Lösungen: Screenrecorder-Software**

Bei Powerpoint-Präsentationen von Transkript-Ausschnitten zusammen mit dem zugehörigen Ausschnitt aus der Videodatei im Rahmen eines gesprächsanalytischen Vortrags kommt es darauf an,

- dass das Publikum den gesamten aktuell relevanten Transkript-Ausschnitt erfassen,
- dass es das für die Analyse relevante Segment (z.B. ein Turn oder eine TCU) im Kontext wahrnehmen und
- dass es Transkript und Video synchron verfolgen kann, d.h. dass es nicht "den Faden verliert". Das gilt vor allem bei schnellem Sprechen, bei Simultan- oder sonst wie turbulenten Gesprächspassagen, bei Ausschnitten, bei denen die Aufmerksamkeit auf das verbale Geschehen durch auffällige nonverbale oder außersprachliche Aktionen abgelenkt wird. Insbesondere wenn das Transkript eine englische Übersetzung des eigentlich deutschsprachigen Kommunikati-

onsereignisses ist, das im Video gezeigt wird (wegen des nicht deutschsprachigen Zielpublikums oder weil die Tagungssprache Englisch ist) sind Hilfestellungen für das Publikum nützlich, welche Stelle im Transkript zur aktuellen Stelle im Video gehört.

Wenn man allerdings den Transkript-Ausschnitt auf herkömmlichem Wege statisch in einem Textrahmen neben dem Video platziert, ist es oft schwierig, das Transkript während des Abspielens des Videos zu verfolgen. In der nachfolgenden Powerpoint-Folie ist zwar besonders darauf geachtet worden, dass das Publikum das Transkript lesen kann – die Schrift ist fett, der Schriftgrad 24, und der der zur Verfügung stehende Platz wird optimal ausgenutzt (vgl. den längeren Redebeitrag in der ersten Zeile, der an dieser Stelle ohne Zeilenumbruch stehen kann, weil das Video weiter rechts unten platziert wurde). Die rote Schriftfarbe bezieht sich allerdings nicht etwa auf die aktuelle Stelle, läuft also nicht etwa beim Abspielen des Videos mit, sondern markiert die für die Analyse zentrale Stelle dieses Ausschnitts:

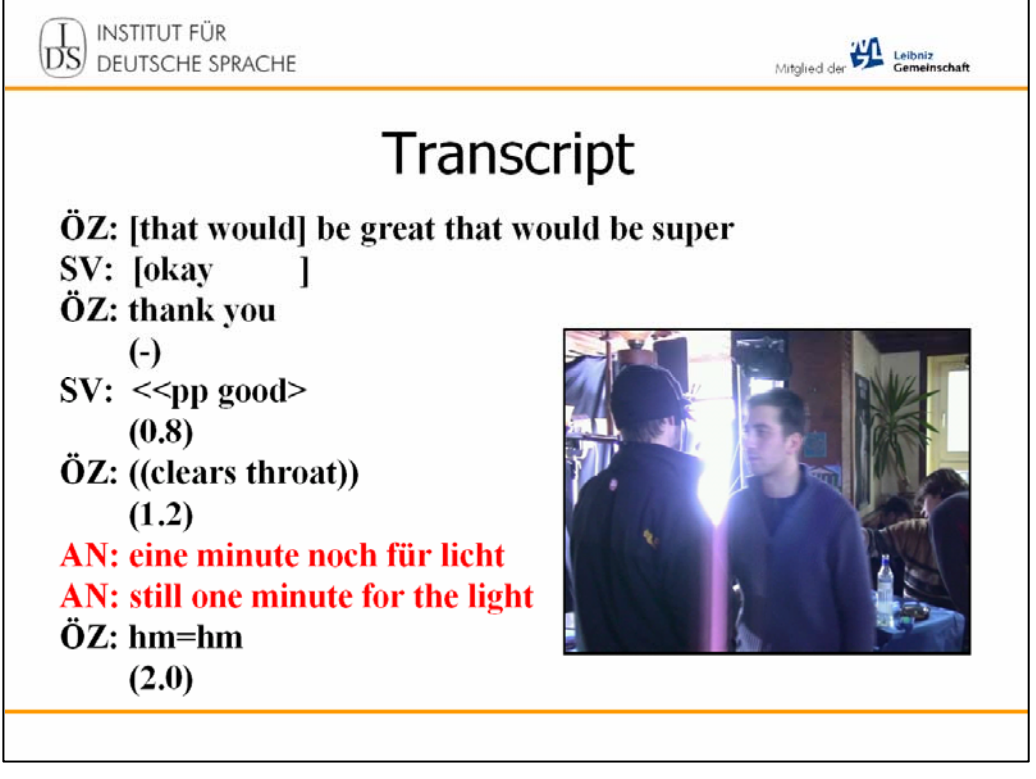

Abb. 27: Transkript im Textrahmen und Video auf einer Powerpoint-Folie

Die synchrone Präsentation von Transkript und Video kann durch eine dynamische Wiedergabe des Transkripts über ein Highlighten des aktuellen Ausschnitts synchron zum Video verbessert werden. Das ist mit Powerpoint-"Bordmitteln" allerdings nicht möglich: Während ein eingebettetes Video läuft, ist keine benutzerdefinierte Animation für den Rest der Folie möglich, insbesondere nicht für den Transkript-Textrahmen.

Screenrecording-Software dient einer synchronen Präsentation von Video und Transkript durch Abfilmen aller Aktionen auf dem Bildschirm und Aufzeichnen

als Video.<sup>8</sup> Diese an sich für Lehrfilme und Software-Demos gedachte Funktion lässt sich gesprächsanalytisch zur Erstellung von Filmen zu Bildschirmabläufen in korpustechnologischen Programmen nutzen. So lässt sich z.B. durch Abfilmen des Fensters des ELAN-Annotationseditors<sup>9</sup> ein Video mit einer synchronen Präsentation von Video, Audio (mit Waveform) und Transkript in Form von Annotationstexten erzeugen. Dieses Video kann z.B. in einer Powerpoint-Präsentation auch auf einem PC eingesetzt werden, auf dem ELAN nicht installiert ist. In ähnlicher Weise lassen sich z.B. Praat-TextGrid-Fenster<sup>10</sup> mit Waveform, unterschiedlichen prosodischen Analysespuren und Transkripten in Form von Labels in IntervalTiers abfilmen. Beispiele für diese Software sind:

• Camtasia (http://de.techsmith.com/camtasia.asp, gesehen 2.11.07, Preis pro Lizenz: 286,99 € im Bundle mit SnagIt 306,50 €.

Meine Erfahrungen mit der Demoversion (30 Tage lauffähig): Das Video wird nur erfasst, wenn die Hardwarebeschleunigung deaktiviert ist (s.u., Abb. 28). Die Voreinstellung von 7 Bildern pro Sekunde muss auf 25 erhöht werden, trotzdem bleibt der Film in der Wiedergabe ruckelig. Eine Ausgabe des Videos z.B. in den Formaten WMV, MPEG-1 oder MPEG-2 ist nicht möglich.

• Wink (http://www.debugmode.com/wink/, gesehen 2.11.07, Freeware):

"Wink ist eine Tutorial- und Präsentationssoftware, welche vorrangig dazu konzipiert ist, Tutorials zur Benutzung von Software zu erstellen. Mit Wink lassen sich Screenshots aufnehmen (auf Wunsch in Intervallen), bereits existierende Screenshots importieren sowie Navigations-Buttons und Textboxen für jeden Schritt einfügen. Import-Screenshot-Formate: BMP, JPG, PNG, TIFF, GIF oder die Windows-Screenshot-Funktion. Export-Formate: Macromedia Flash, Standalone EXE, PDF, PS, HTML oder eines der Import-Bild-Formate." ( http://www.wintotal.de/softw/index.php?rb=52&id=1983, gesehen 24.5.2007).

Aufzeichnungsrate und Renderrate lassen sich auf die Filmgeschwindigkeit von 25 Bildern einstellen. Allerdings war das Ergebnis bei meinen ersten Versuchen unbefriedigend: Es wird keine Bildwiederholrate erreicht, die zu einer flüssigen Filmwiedergabe führt. Sicherlich wären dazu bestimmte Hardware-Voraussetzungen notwendig, die mein eigener PC nicht erfüllt. Allerdings kann eine Lösung, die nur auf einem hochgezüchteten Rechner zu realisieren ist, kaum zur allgemeinen Nutzung empfohlen werden.

• HyperCam 2 (http://de.hyperionics.com/hc, gesehen 2.11.07, Preis pro Lizenz 29,95 €).

Mit HyperCam 2 lassen sich alle Aktionen auf dem PC-Bildschirm als AVI-Video aufzeichnen. Das Ergebnis ist in der Qualität nach meinen Erfahrungen allerdings ebenfalls von der verwendeten Hardware abhängig: Wenn es nicht möglich ist, ein Bildschirmvollbild bei einer Bildrate von 25 Bildern pro Sekunde und einer Au-

l

<sup>8</sup> Vgl. Kramer (2007); Screenrecorder-Software wie Camtasia und HyperCam wird hier vor allem im Hinblick auf Software-Tutorials und Lehrfilme vergleichend dargestellt und bewertet. Diese Screenrecorder lassen sich aber auch nutzen, um Programme zur synchronen Darstellung von Mediendateien und Transkripten wie ELAN, Praat und Clan in Ausschnitten von Annotations- und Mediendateien abzufilmen und diese Videos in Powerpoint einzufügen. 9

<sup>&</sup>lt;sup>9</sup> http://www.lat-mpi.eu/tools/elan/.

<sup>10</sup> Zu Praat vgl. http://www.praat.org.

dioqualität mit CD-Audio-Parametern aufzuzeichnen, d.h. wenn bei Beginn der Aufnahme HyperCam eine Warnmeldung "Die eingestellte Framerate bei Aufnahme ist zu hoch" ausgibt oder wenn nach der Aufnahme im HyperCam Fenster unten oberhalb der Buttons für Aufnahme, Pause, Wiedergabe, Standard und Hilfe in einer Textzeile "Letzte Aufnahme: Bilder gesamt: x, Übersprungen: y" der Wert y für übersprungene Bilder größer als Null ist, müssen die Aufnahmeparameter herabgesetzt werden. Dazu gibt es unterschiedliche Möglichkeiten:

- in der Registerkarte Aufnahmebereich verkleinern (evtl. dazu auch das Fenster der Anwendung verkleinern),
- in der Registerkarte "AVI-Datei" Bilderrate pro Sekunde heruntersetzen,
- in der Registerkarte "Ton" bei der Tonqualität die Sampling Rate herabsetzen,
- in der Windows-Systemsteuerung unter "Anzeige / Einstellungen / Erweitert / Problembehandlung" die "Hardwarebeschleunigung" auf "Keine" herabsetzen:

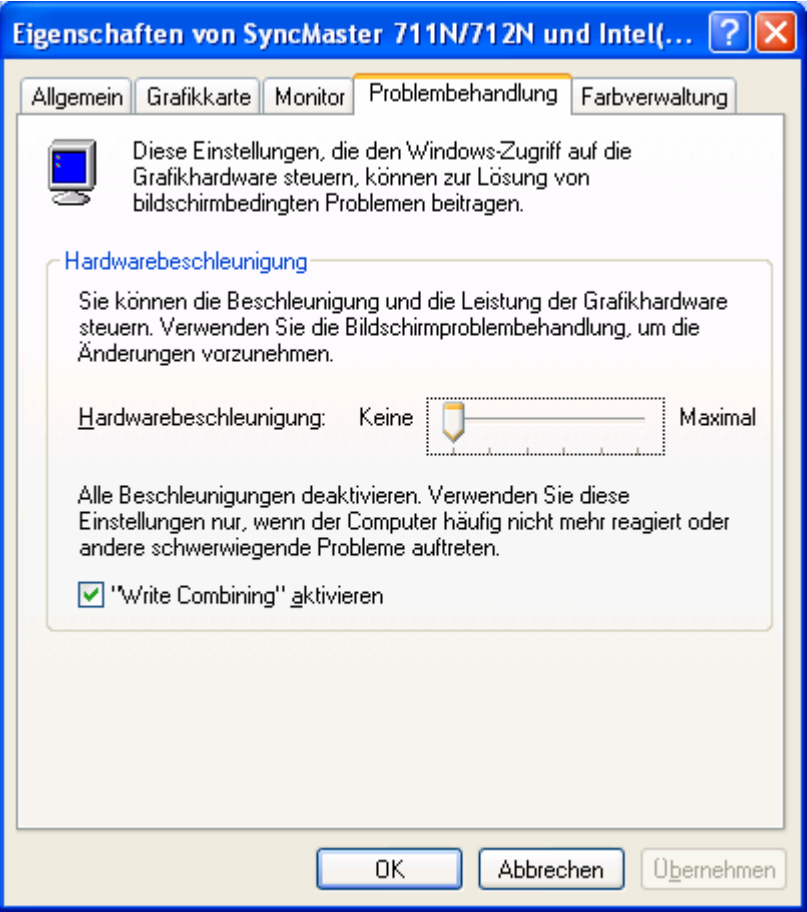

Abb. 28: Deaktivieren der Grafik-Hardware-Beschleunigung

Das nachfolgend beschriebene Verfahren mit HyperCam 2 setzt auf die synchrone Präsentation von Transkript und Video in Transana.<sup>11</sup> Für dieses Verfahren ist es gut, wenn man durch Beschränkung auf einen kurzen Ausschnitt ein vertikales

 $11\,$ 11 Eine nähere Beschreibung der Arbeitsweise in Transana findet man bei Schwab (2006).

Scrollen des Transkripts vermeiden kann, wie es Transana bei längeren Transkripten durchaus vorsieht, denn ein abschnittweise nach oben wegruckendes Transkript ist ebenfalls während der Präsentation schlecht zu lesen. In der Regel lässt sich diese Bedingung aber gut einhalten, denn man wird in einer Vortragspräsentation nicht ein ganzes Gespräch oder auch nur einen minutenlangen Ausschnitt vorspielen, sondern eine kurze analyserelevante Sequenz von wenigen Sekunden Länge präsentieren wollen.

Das Verfahren wurde auf einem gewöhnlichen Arbeitsplatz-PC ohne besondere multimediale Ausstattung<sup>12</sup> erprobt. Für dieses Verfahren werden als Programme benötigt:

- Transana (http://www.transana.org/index.htm, Versionen s.u.),
- HyperCam 2 (http://de.hyperionics.com/hc/, aktuelle Version 2.14.01),
- VirtualDub (http://www.virtualdub.org/, aktuelle Version 1.7.6; gearbeitet habe ich mit der Version 1.6.19),
- Microsoft Powerpoint 2003.

# **4.1. Transkriptverarbeitung in Transana**

Der zur Präsentation bestimmte Ausschnitt wird mit Transana transkribiert (ich habe dazu die Version 2.12 Win verwendet, das ist eine ältere Version vom 7. August 2006, aber die letzte frei verfügbare Version, während die aktuelle Version 2.20 50 US-\$ kostet). Das Transkript lässt sich gegebenenfalls mit Kopieren und Einfügen aus einer anderen Transkriptdatei übernehmen oder als RTF-Datei laden. Dann werden zeilenweise Zeitmarken synchron zum Video eingefügt.

 $12$ 12 Intel Pentium 4 CPU, 2,80 GHz, 504 MB RAM, mit Intel 82915G/GV/910GL Express-Chipset Family.

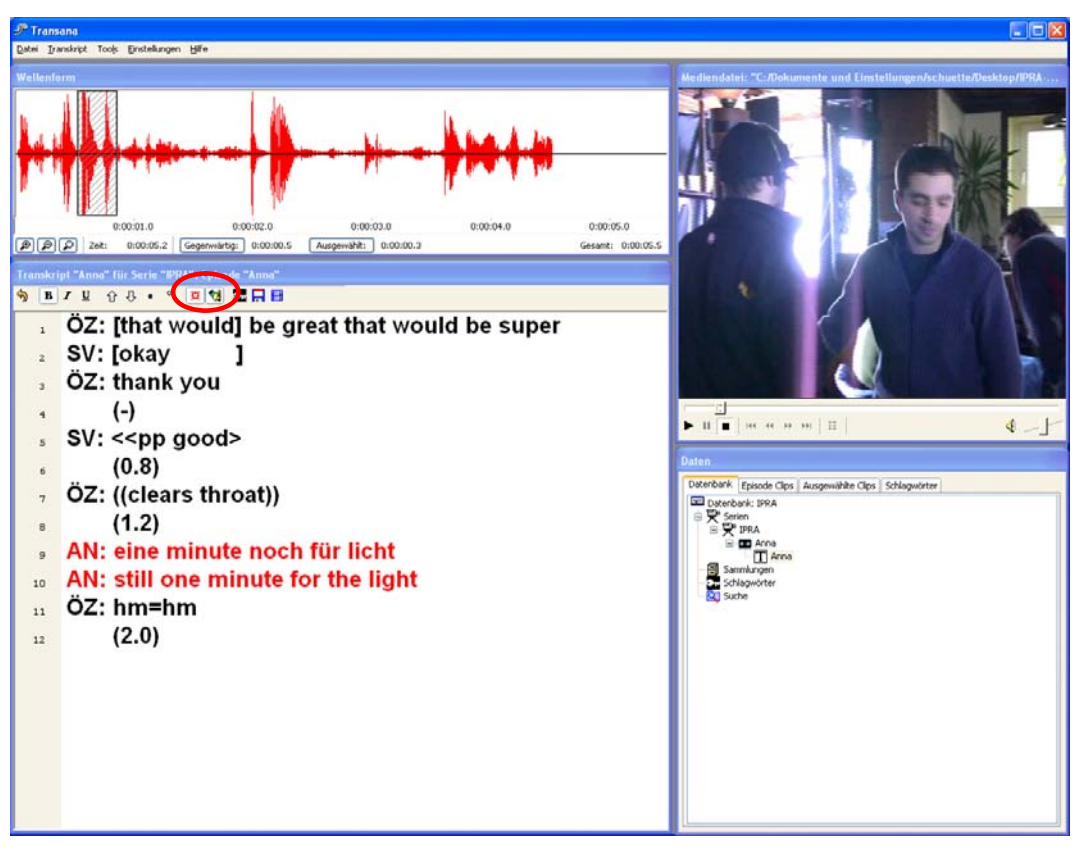

Abb. 29: Transana-Benutzeroberfläche mit 4 Fenstern

Mit dem linken der beiden Buttons, die hier mit der roten Ellipse markiert wurden, im Transana-Transkriptfenster schaltet man zwischen Anzeigen und Verbergen von Zeitmarken um; hier werden die Zeitmarken angezeigt. Mit dem rechten Button schaltet man zwischen dem "Bearbeiten"- und dem "Nur lesen"- Modus um; hier ist der "Bearbeiten"-Modus eingestellt. Man klickt im Transkripttext an den Anfang einer Zeile und identifiziert die zugehörige Stelle im Video. Dazu kann es auch sehr hilfreich sein, die Waveform links oben zu verfolgen; im Bildschirmfoto ist ÖZ' Redebeitrag "dank dir" (als "thank you" transkribiert) markiert. Bei Klick auf den "Play"-Button im "Mediendatei"-Fenster rechts oben wird nur dieser Abschnitt abgespielt, die Markierung kann nach Abhören gegebenenfalls verändert werden. Hier würde man am Beginn der 3. Zeile mit der Tastenkombination Strg+T eine Zeitmarke einfügen und ähnlich am Beginn aller anderen Zeilen im Transkriptausschnitt verfahren.

Das synchrone Abspielen von Video und Transkript in Transana wird mit der Screenrecording-Software (HyperCam 2) aufgenommen. Dazu sind folgende Transana-"Einstellungen" sinnvoll:

- aktiviert: "Textpassage automatisch verfolgen";
- deaktiviert: "Quick Clip Modus", "Automatisch anordnen", "Wellenform schnelladen";
- Vorführmodus: "Alle Fenster" (mit HyperCam sollen zwar nur das Transkript- und das Videofenster aufgezeichnet werden, der Transana-Vorführmodus "Nur Video- und Transkriptfenster" führt allerdings dazu, dass entgegen der selbstgewählten Anordnung der Fenster beim Abspielen des

Videos dieses nach oben und das Transkript darunter springt, wodurch das Transkript unschön scrollen muss).

Die Schriftgröße sollte mit "Transkript/Schriftart" (der Menüpunkt ist nur im Bearbeitungs-Modus verfügbar) auf eine passende Präsentationsgröße vergrößert werden, z.B. "Arial 20". Dabei kann der Abschnitt des Transkripts farbig markiert werden, auf den es in der Präsentation besonders ankommen soll. Dazu wird dieser Textabschnitt mit gedrückter linker Maustaste markiert und dann z.B. mit "Transkript / Schriftart / Farbe" rot formatiert:

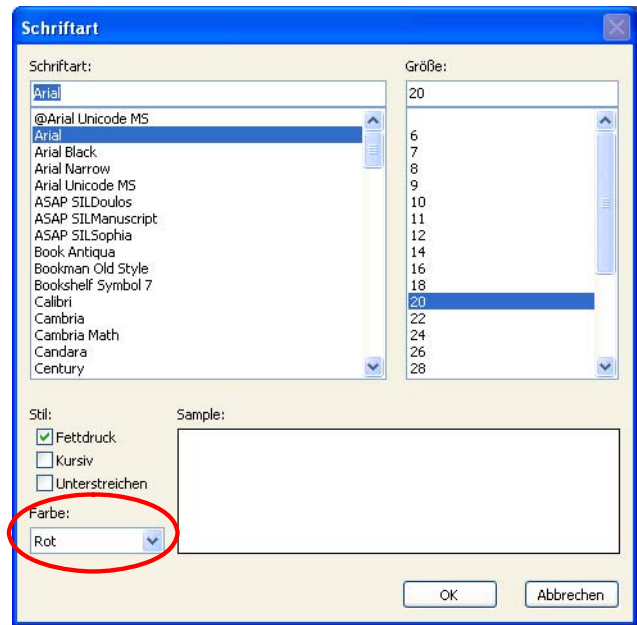

Abb. 30: Formatieren von Transkriptteilen in Transana: Einstellen der Schriftart

Das sieht im Transkript-fenster so aus:

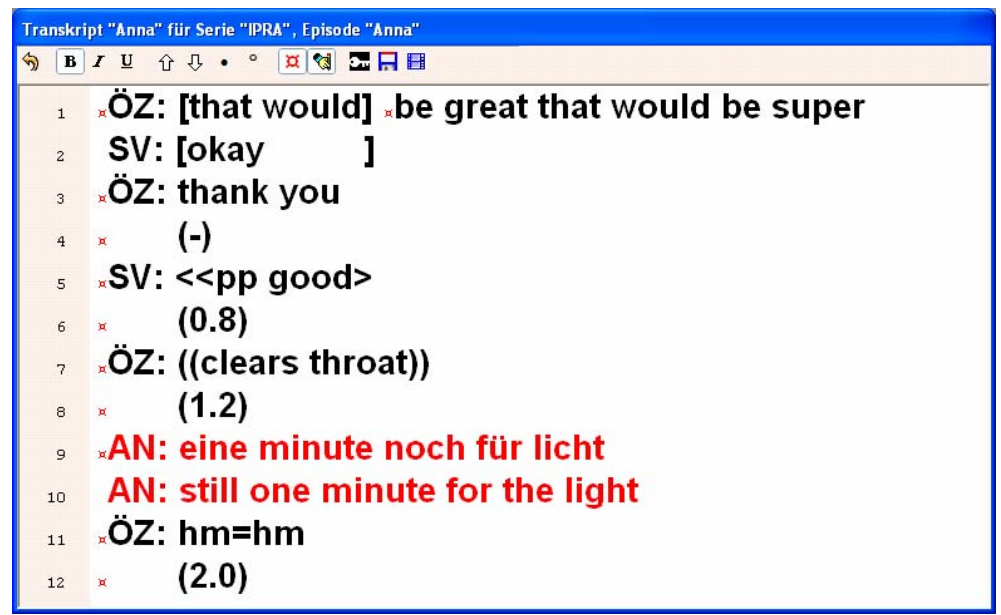

Abb. 31: Formatieren von Transkriptteilen in Transana: das Ergebnis

Nach Vervollständigung des Transkripts sollte das Transkript-Fenster in der Höhe angepasst werden; der ganze Transkript-Ausschnitt sollte ins Fenster passen, so dass kein Scrollbalken rechts sichtbar wird. Das Transkript-Fenster sollte auch in der Breite angepasst werden, so dass Transana keine Zeilenumbrüche inmitten einer TCU einfügt, weil das nicht den GAT-Konventionen entsprechen würde.

Transkript- und Videofenster sollten nebeneinander angeordnet werden, wobei das Video-Fenster ("Mediendatei") genau so hoch wie das Transkript-Fenster aufgezogen werden sollte; dabei sollte man darauf achten, dass nicht wie im nachfolgenden Bildschirmfoto schwarze Ränder über und unter dem Video, vor allem nicht seitlich davon entstehen.

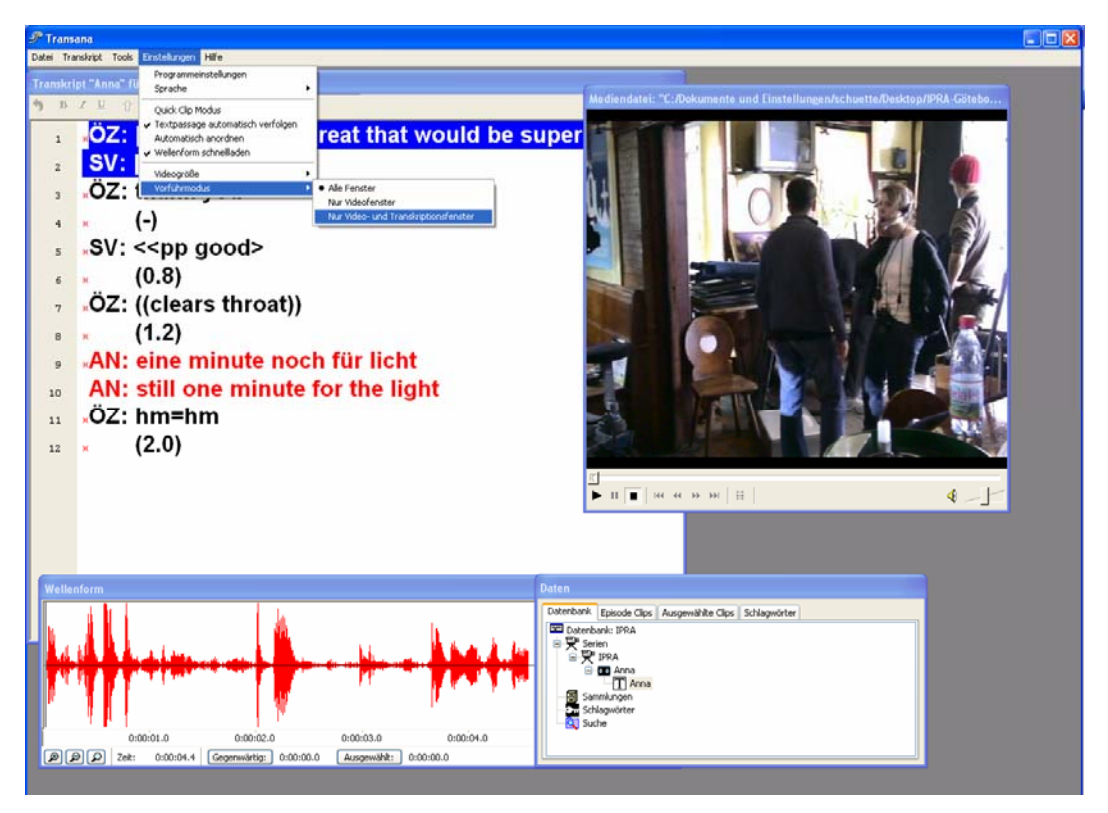

Abb. 32: Einstellungen in Transana

# **4.2. Screenrecording mit HyperCam 2**

HyperCam 2 ist ein einfaches kleines Programm mit einem kleinen Fenster für die Einstellungen, das während der Bildschirmaufnahme ausgeblendet wird. Das Programm hat 6 Registerkarten, von denen auf 5 folgende Einstellungen notwendig oder sinnvoll sind:

• Registerkarte "Aufnahmebereich": Mit dem "Wähle Ausschnitt"-Button muss man den Ausschnitt passend zum Transana-Transkript- und Videofenster bestimmen.

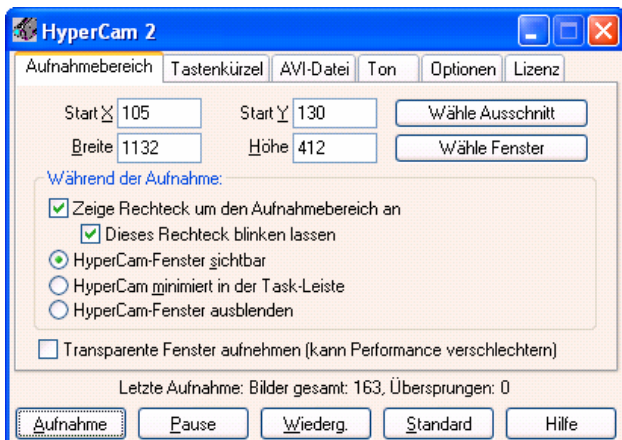

Abb.33: Einstellungen in HyperCam 2: Aufnahmebereich

Dabei ist es empfehlenswert, in Transana das Videofenster so weit das Transkript-Fenster überlappen zu lassen, dass gerade noch kein Transkript-Text, wohl aber der Rahmen des Transkript-Fensters verdeckt wird. Das ist besonders dann sinnvoll, wenn wegen der Länge des Transkript-Ausschnitts doch ein Scrollbalken rechts im Transkript-Fenster nötig geworden ist. Der Ausschnitt für HyperCam 2 sollte auf den weiß hinterlegten Transkript-Bereich im Transkript-Fenster und das eigentliche Video beschränkt werden, also die "Garnierung" weglassen; das betrifft Titelzeilen, Menüleisten und Zeilenzählung links im Transana-Transkript-Fenster, die zwar für die Arbeit in Transana nützlich oder sogar notwendig sind, nicht aber für die externe Präsentation in Powerpoint.<sup>13</sup>

Im nachfolgenden Bildschirmfoto ist das HyperCam-Fenster nicht sichtbar, weil es während der Bestimmung eines Ausschnitts ausgeblendet wird. Man sieht aber den Rechteckrahmen von 1134x405 Pixeln mit schmaler schwarzer Umrandung zur Bestimmung des Ausschnitts für die Bildschirmaufzeichnung:

l

<sup>13</sup> Vgl. auch den HyperCam2-Hilfetext: "Mit einem Klick auf die Schaltfläche Wähle Ausschnitt erscheint auf dem Bildschirm ein praktisches, bewegliches und größenverstellbares Rechteck. Benutzen Sie Ihren Cursor oder die Tastaturpfeile, um einen Punkt auf dem Bereich zu positionieren und zu fixieren. Dann ziehen Sie das Rechteck in die gewünschte Größe. Beachten Sie, dass die Bildgröße interaktiv angezeigt wird und dass die Koordinaten des Aufnahmebereichs in der Registerkarte aufgenommen werden."

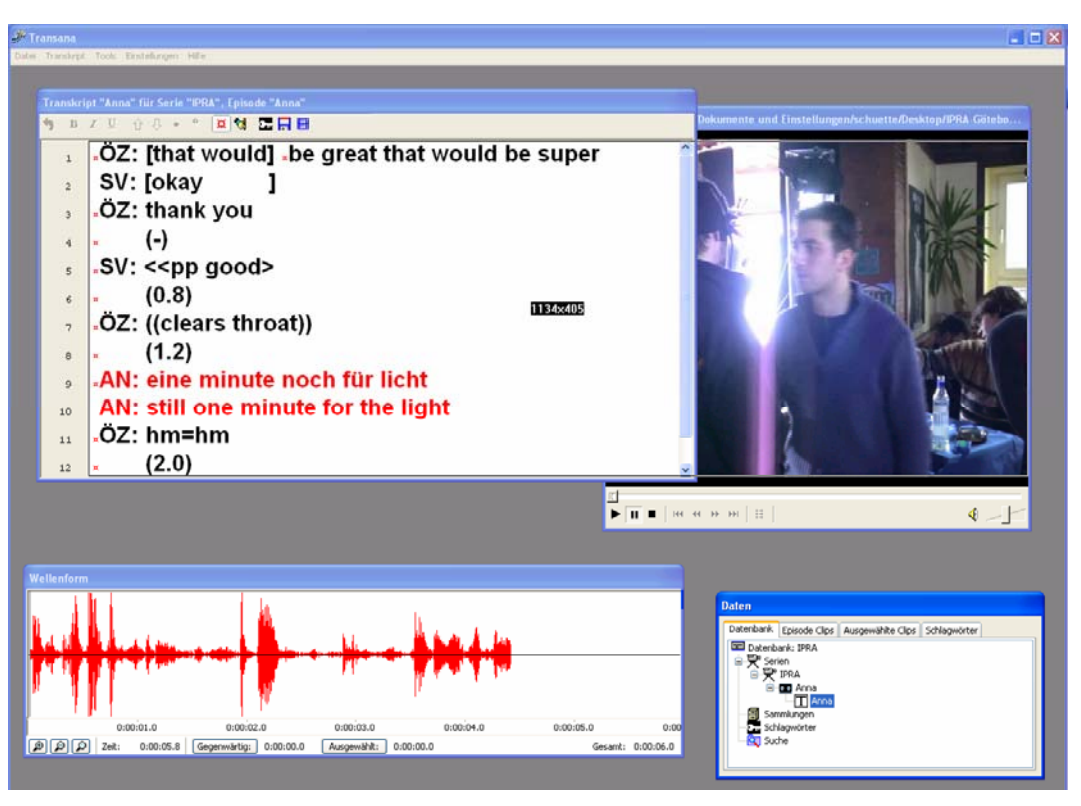

Abb. 34: Bestimmung des HyperCam-Aufnahmebereichs für Transana

- Registerkarte "Tastenkürzel": Hier kann man Funktionstasten wählen, die nicht von anderen Programmen belegt sind; auf Inkompatibilitäten wird man gleich beim Start von HyperCam 2 hingewiesen. Bei mir funktionierten F6 (für "Aufnahme beginnen/beenden"), F7 (für "Pause/Fortsetzen") und F8 (für "Einzelbildaufnahme" im Pause-Modus). Besonders das Tastenkürzel für "Aufnahme beginnen/beenden" muss funktionieren!
- Registerkarte "AVI-Datei": Hier kann man das Verzeichnis für temporäre Rohdateien wählen; man sollte auch "Hochzählen durch Anhängen einer Nummer" und "Ton aufnehmen" aktivieren. Bei "Bilderrate pro Sekunde" für "Aufnahme" und "Wiedergabe" kann man den Wert für einen PAL-Film (25) auf einen Wert reduzieren, der bei einer Testaufnahme nicht dazu führt, dass Bilder übersprungen werden (vgl. Meldung zur "letzten Aufnahme" in der zweituntersten Zeile). Bei mir funktioniert es mit maximal 22 Bildern; ein leichter Ruckeleffekt ist dabei leider unvermeidbar. Als Videokomprimierung sollte für die Rohdatei möglichst "Ganze Bilder (unkomprimiert)" gewählt werden, weil der Film noch editiert werden muss (s.u., Abschnitt 4.3.).

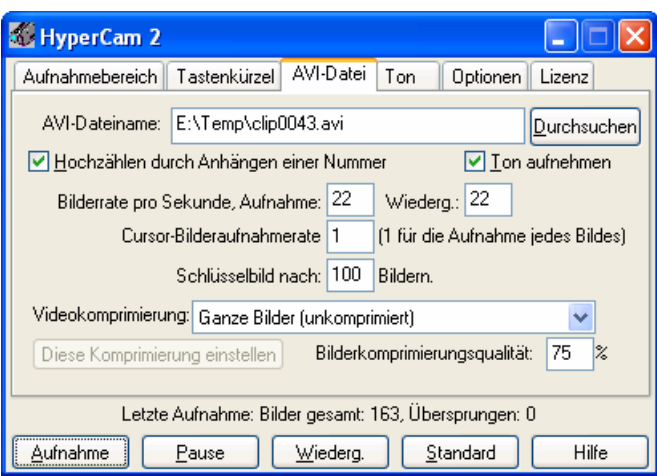

Abb. 35: Einstellungen in HyperCam 2: AVI-Datei

• Registerkarte "Ton": Hier muss man "Ton aufnehmen" aktivieren; empfehlenswerte Einstellungen sind für "Sampling Größe" 16 bit und für "Sampling Rate" 22050 Samples pro Sekunde. Der Verzicht auf CD-Qualität (Abtastrate 44100) ist für Präsentationszwecke hinzunehmen.

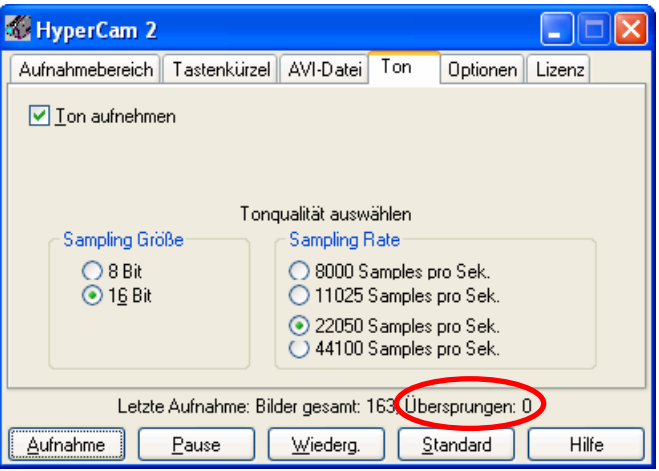

Abb. 36: Einstellungen in HyperCam 2: Ton

• Registerkarte "Optionen": Hier sollte man "Cursor aufzeichnen" deaktivieren, wenn der Mauscursor beim Starten des Transana-Videos nicht sichtbar werden soll. Diese Checkbox sollte allerdings aktiviert werden, wenn man während des ablaufenden Videos mit dem Mauscursor für die Präsentation auf ein Detail im Video oder im Transkript zeigen möchte.

Die HyperCam-Einstellungen merkt sich das Programm in einer Konfigurationsdatei; sie müssen also nicht in jeder Sitzung neu vorgenommen werden.

Relevant für die Qualität der Bildschirmaufzeichnung sind auch einige Windows-Einstellungen. Oft gelingt mit den üblichen Einstellungen eine Bildschirmaufzeichnung mit HyperCam 2 nicht oder nur unter Auslassung einzelner Bildframes. Dann erscheint unter "Übersprungen:" (in Abb. 36 rot markiert) eine Zahl größer als 0. Das Ergebnis wäre sehr unbefriedigend, weil es zu einer Asynchronität zwischen Bild und Ton führt – das Video ist eher beendet als der Ton, weil ja einige Frames fehlen. Auf vielen PC muss man darum die Aufzeichnungsparameter verändern, um ein Ergebnis zu erzielen, bei dem keine Bilder übersprungen werden; das hängt sehr von der Leistungsfähigkeit der CPU ab und kann hier nur allgemein beschrieben werden. Neben der Verkleinerung des Bildausschnitts (also nicht den ganzen Bildschirm aufzunehmen, was zumeist auch aus präsentationsdidaktischen Gründen gar nicht erwünscht ist) und der Reduzierung der Audioparameter gegenüber einer CD-Audioqualität kann man auch die Windows-Parameter zur Bildschirmdarstellung temporär verändern; man darf dann allerdings nicht vergessen, das System nach der Aufzeichnung wieder auf die volle Leistungsfähigkeit zurückzustellen.

Im Einzelnen: mit "Systemsteuerung / Anzeige / Einstellungen" Farbqualität auf "Mittlere (16 bit)" reduzieren, mit "Systemsteuerung / Anzeige / Erweitert / Problembehandlung" Grafik-Hardwarebeschleunigung mit "Keine" deaktivieren (vgl. Abb. 28).

Die Aufnahme des Bildschirmvideos startet man in HyperCam 2 mit F6, dann startet man das in Transana geladene Video im Transana-Videofenster mit dem "Play"-Button. Dabei sollte man darauf achten, dass der Cursor in der Waveform am Anfang steht und kein Bereich dort markiert ist. Nach Ende des Transana-Videos wird die Aufzeichnung mit F6 gestoppt. Man sollte das Ergebnis im Hyper-Cam-Fenster kontrollieren (sind keine Bilder übersprungen worden?) und mit "Wiederg." testweise abspielen.

#### **4.3. Editieren der Bildschirmaufzeichnung mit VirtualDub**

Das mit HyperCam 2 erzeugte Rohvideo (mit einem Dateinamen vom Muster "clip{nnnn}.avi") kann man mit VirtualDub bearbeiten, um den Vorlauf und Nachlauf weg zu schneiden. Der Vorlauf ist durch die Zeitverschiebungen zwischen dem Hyper-Cam2- und dem zeitversetzten Transana-Videostart bedingt, der Nachlauf durch verzögertes Beenden der Bildschirmaufzeichnung nach Ende des Transana-Videos.

Dazu schaut man das Video in VirtualDub von Anfang an frameweise an (bei den "Frame step controls", 6. Button von links mit zwei nach rechts weisenden Dreiecken), bis eine Bewegung im Video sichtbar wird, geht einen Frame zurück und definiert ihn mit dem "Mark-in-control" als Start-Frame für die Auswahl (in Abb. 37 Frame 35). Am Schluss springt das aufgezeichnete Transana-Video wieder an sein Anfangsbild zurück (sofern im hier eingebetteten "Windows Media Player" unter "Optionen…" "Rücklauf nach Wiedergabe" aktiviert ist). Man definiert den Frame vor diesem Sprung mit dem "Mark-out-control" als End-Frame für die Auswahl (in Abb. 37 Frame 165).

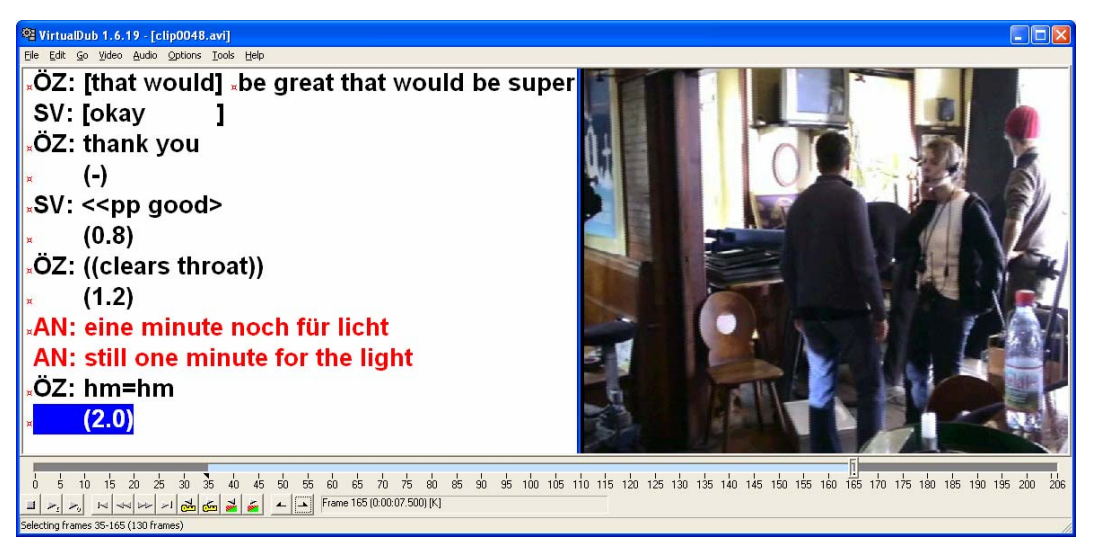

Abb. 37: Editieren der Bildschirmaufzeichnung mit VirtualDub

VirtualDub kann nur AVI-Dateien ausgeben. Man wählt mit "Video/Compression…" einen geeigneten Codec (bei mir hat sich "Microsoft Video 1" bewährt, ein älterer, aber für viele PCs kompatibler Codec) und lässt die Auswahl mit "File/Save as AVI…" neu rendern und an der gewählten Stelle und mit dem gewählten Dateinamen ausgeben.

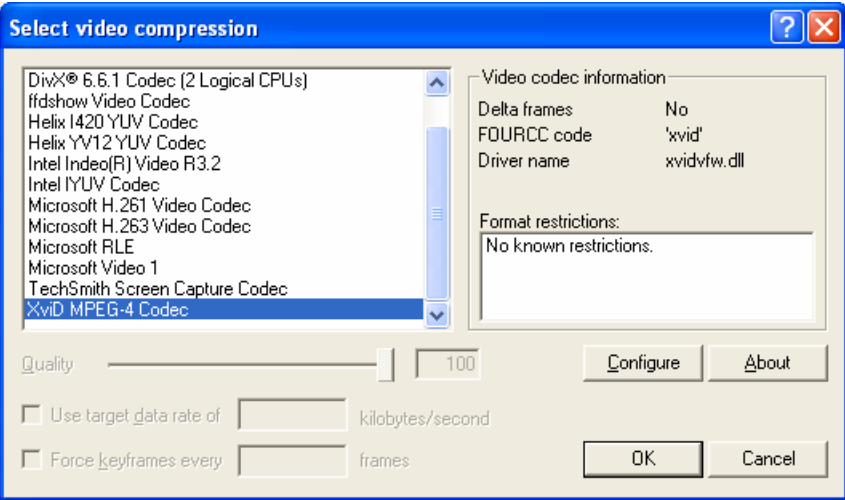

Abb. 38: Bestimmen der Videokompression in VirtualDub für die Exportdatei

Dieses Video wird in Powerpoint mit "Einfügen /Film und Sound / Film aus Datei…" eingefügt. In der Regel wird die eingefügte Grafik mit dem Startbild des Video zu groß sein. Sie sollte mit den Ziehpunkten oder dem Kontextmenü (rechte Maustaste) "Grafik formatieren… / Größe" auf eine Breite von maximal 25,4 cm reduziert werden. Das ist der Wert, der in Powerpoint unter "Datei / Seite einrichten…" beim "Papierformat" "Bildschirmpräsentation" standardmäßig als "Breite" eingestellt ist. Für das Video im nachfolgenden Bildschirmfoto ist eine registrierte HyperCam 2-Version verwendet worden.<sup>14</sup>

 $14\,$ 14 Das unregistrierte Programm ist voll funktionsfähig, es lässt sich also testen, ob und gegebenenfalls mit welcher Veränderung von Parametern HyperCam 2 auf dem eigenen Sys-

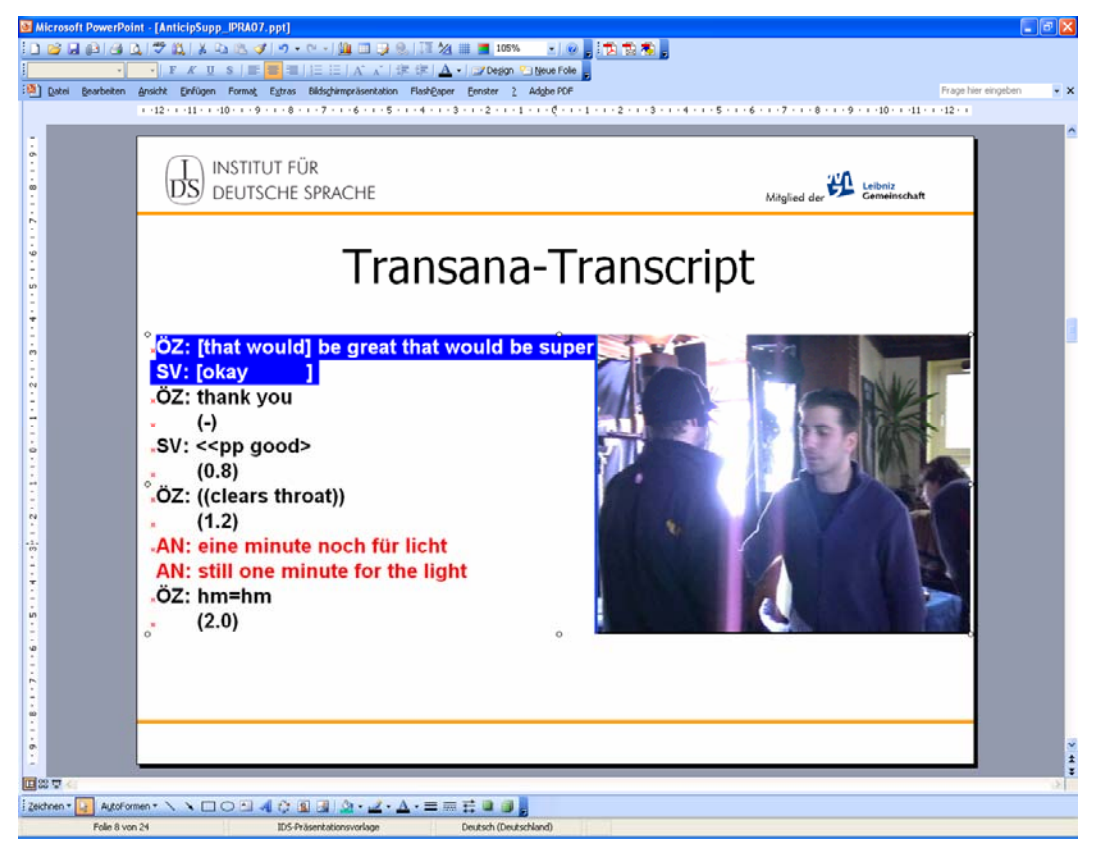

Abb. 39: In Powerpoint eingefügte Bildschirmaufzeichnung

## **4.4. Bewertung**

1

Man kann Transkript und Video natürlich auch anders synchron präsentieren – indem man die Powerpoint-Präsentation zeitweise verlässt und ein anderes Programm aufruft, z.B. Transana oder auch andere Annotationseditoren wie ELAN, die einen Abspielmodus haben. Was ist der Vorteil des beschriebenen aufwändigen und in den Parametern möglicherweise instabilen Verfahrens, eine Bildschirmaufzeichnung in Powerpoint einzubetten? Für den Fall, die Powerpoint-Bildschirmpräsentation zu unterbrechen und in ein anderes Programm zu wechseln, müsste dieses natürlich auf dem am Präsentationsort benutzten PC zur Verfügung stehen – das ist natürlich kein Problem, wenn man wie empfohlen mit dem eigenen Notebook anreist. Auf zur Verfügung gestellten PCs wird man exotische Programme wie Transana kaum finden und auch wegen eingeschränkter Zugriffsrechte zumeist nicht installieren können. Aber auch dann wird zum einen der Fluss von Vortrag und Präsentation durch Ausweichen auf ein Programm mit gänzlich anderem Layout empfindlich gestört. Zudem bietet die Transana-Benutzeroberfläche eine Reihe von Informationen, Menüleisten und Buttons an, die für Präsentationszwecke unnötig und eigentlich störend sind.

Was ist schließlich der Vorteil des Transana-Verfahrens gegenüber dem Abfilmen etwa eines ELAN-Fensters? Immerhin präsentiert ELAN ja eine integrierte

tem zu brauchbaren Ergebnissen führt. Weil das unregistrierte Programm allerdings oben links einen entsprechenden Hinweis einblendet, ist es zur Herstellung von Präsentationsvideos ungeeignet.

Benutzeroberfläche mit Video, synchroner Audiodatei in einer Timeline-Darstellung zusammen mit vielfältig konfigurierbaren Annotationsspuren, die auch gerade für multimodale Transkriptionen genutzt werden können. Dieses ELAN-Fenster ist zum Transkribieren bzw. Annotieren und als mediale Grundlage für die analytische Einzelarbeit und auch für Gruppensitzungen sicherlich derzeit das flexibelste und vielseitigste Instrument. Für die Gruppenarbeit gilt das, wenn eine große Projektionsfläche zur Verfügung steht, die etwa eine Vergrößerung der ELAN-Schriftart entbehrlich macht.

Für Präsentationszwecke in großen Räumen hat sich allerdings ein Abfilmen des ELAN-Fensters als unzweckmäßig erwiesen: Für Powerpoint-Präsentationen ist es geraten, die Schriftgröße von Annotationen auf ca 20-24 pt zu erhöhen. Das zwingt in ELAN zu einem Zoomen der "Timeline"-Ansicht, sehr oft auf den Maximalwert von 1000%. Das wiederum führt dazu, dass der sichtbare Ausschnitt der Timeline nur sehr kurz ist und dass die Annotationen beim Abspielen der Mediendateien nur sehr kurzzeitig zu sehen sind, weil sich der Cursor sehr schnell durch die Timeline-Ansicht bewegt. Das heißt: Die Zuschauer würden das Transkript im ELAN-Fenster nicht verfolgen können.

## **5. Literatur**

- Kramer, André (2007): Live aus dem Desktop.Screenrecorder filmen Programme, 3D-Spiele, Webcams und YouTube-Inhalt. In: c't Nr. 9 (2007), 146-150.
- Mondada, Lorenza (2006): Video Recording as the Preservation of Fundamental Features for Analysis. In: Knoblauch, Hubert / Raab, Jürgen / Schnettler, Bernt / Soeffner, Hans-Georg (Hg.), Video Analysis. Bern: Lang, 51-68.
- Ravens, Tobias (2004): Wissenschaftlich mit Powerpoint arbeiten. 2. Auflage: Von Powerpoint 2000 bis Powerpoint 2003. München: Pearson Studium*.*
- Schiecke, Dieter / Bork, Pia / Pfeifer, Eckehard (2006): Microsoft Office Powerpoint 2003 – Das Handbuch. 2. Auflage. Unterschleißheim: Microsoft Press Deutschland*.*
- Schmitt, Reinhold (2006): Videoaufzeichnungen als Grundlage für Interaktionsanalysen. In: Dickgießer, Sylvia / Reitemeier, Ulrich / Schütte, Wilfried (Hg.), "Symbolische Interaktionen". In: Deutsche Sprache 34, 1-2, 18-31.
- Schmitt, Reinhold / Fiehler, Reinhard / Reitemeier, Ulrich (2007): Audiovisuelle Datenkonstitution und Koordinationsprozesse. In: Schmitt, Reinhold (Hg.), Koordination. Analysen zur multimodalen Interaktion. Tübingen: Narr, 377- 410.
- Schmitt, Reinhold (i. Dr.): Theoretische und methodische Implikationen der Analyse multimodaler Interaktion. In: Holly, Werner / Paul, Ingwer (Hg.), Medialität und Sprache. (Mitteilungen des Deutschen Germanistenverbandes 54/1). Tübingen, 26-49.
- Schwab, Götz (2006): Transana ein Transkriptions- und Analyseprogramm zur Verarbeitung von Videodaten am Computer. In: Gesprächsforschung 7, 70-78 (www.gespraechsforschung-ozs.de).

# **Weitere Informationen im Internet:**

- Zur Einbindung von Flash-Animationen im SWF-Format: http://www.uni-landau.de/dotterweich/TipsTricks/Powerpoint\_Flash/ Flash in Powerpoint.htm, http://www.adobe.com/cfusion/knowledgebase/index.cfm?id=tn\_14235 http://office.microsoft.com/de-de/powerpoint/HA010348071031.aspx
- Bajaj, Geetesh: "Powerpoint And Video", June 18 2004 (http://www.indezine.com/products/powerpoint/ppvideo.html, 21.6.2007)
- Bajaj, Geetesh / Gordon, Jim: "Powerpoint & QuickTime", updated November 30 2006 (http://www.indezine.com/products/powerpoint/ppquicktime.html, 21.6.2007)
- Bajaj, Geetesh: Powerpoint and Flash (http://www.indezine.com/products/powerpoint/ppflash1.html, 4.7.2007)

Dr. Wilfried Schütte Institut für deutsche Sprache Postfach 10 16 21 68016 Mannheim E-Mail: schuette@ids-mannheim.de

Veröffentlicht am 11.12.2007 © Copyright by GESPRÄCHSFORSCHUNG. Alle Rechte vorbehalten.